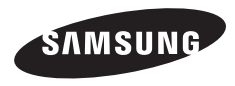

This user manual includes detailed usage instructions for your camera. Please read this manual thoroughly.

#### **Click a topic**

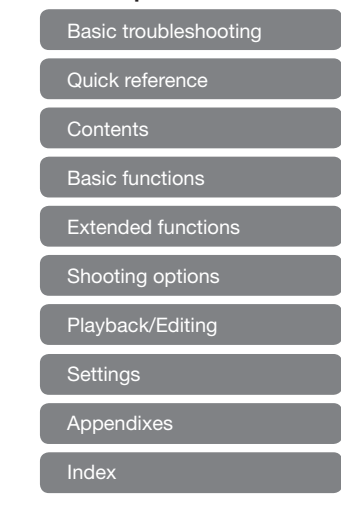

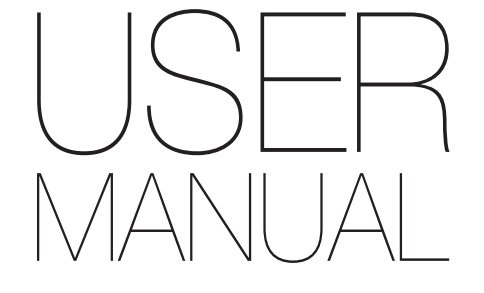

## WB100/WB101

## <span id="page-1-0"></span>Health and safety information

Always comply with the following precautions and usage tips to avoid dangerous situations and ensure peak performance of your camera.

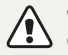

Warning—situations that could cause injury to yourself or others

#### Do not disassemble or attempt to repair your camera.

This may result in electric shock or damage to the camera.

#### Do not use your camera near flammable or explosive gases and liquids.

This may cause a fire or explosion.

#### Do not insert flammable materials into the camera or store these materials near the camera.

This may cause a fire or electric shock.

#### Do not handle your camera with wet hands.

This may result in electric shock.

#### Prevent damage to subjects' eyesight.

Do not use the flash in close proximity (closer than 1 m/3 ft) to people or animals. If you use the flash too close to your subject's eyes, this can cause temporary or permanent eyesight damage.

#### Keep your camera away from small children and pets.

Keep your camera and all accessories out of the reach of small children and animals. Small parts may cause choking or serious injury if swallowed. Moving parts and accessories may present physical dangers as well.

#### Do not expose the camera to direct sunlight or high temperatures for an extended period of time.

Prolonged exposure to sunlight or extreme temperatures can cause permanent damage to your camera's internal components.

#### Avoid covering the camera with blankets or clothes.

The camera may overheat, which may distort the camera or cause a fire.

If liquid or foreign objects enter your camera, immediately disconnect the power source and then contact a Samsung service center.

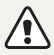

Caution-situations that could cause damage to your camera or other equipment

#### Remove the batteries from your camera when storing it for an extended period of time.

Installed batteries may leak or corrode over time and cause serious damage to your camera.

#### Use only authentic, manufacturer-recommended batteries. Do not damage or heat the battery.

This may cause a fire or personal injuries.

#### Use only Samsung-approved batteries, cables and accessories.

- • Using unauthorized batteries, cables or accessories can cause batteries to explode, damage your camera, or cause injury.
- Samsung is not responsible for damage or injuries caused by unapproved batteries, cables or accessories.

#### Use the battery only for its intended purpose.

Misusing the battery may cause a fire or electric shock.

#### Do not touch the flash while it fires.

The flash is very hot when fired and may burn your skin.

#### Do not force the camera's parts or apply pressure to the camera.

This may cause your camera to malfunction.

#### Exercise caution when you connect cables and install batteries and memory cards.

If you force the connectors, improperly connect cables, or improperly install batteries and memory cards, you can damage ports, connectors, and accessories.

#### Keep cards with magnetic strips away from the camera case.

Information stored on the card may be damaged or erased.

#### Never use a damaged battery or memory card.

This may result in electric shock or camera malfunction or cause a fire.

#### Check that the camera is operating properly before use.

The manufacturer takes no responsibility for any loss of files or damage that may result from camera malfunction or improper use.

#### You must plug the small end of the USB cable into your camera.

If the cable is reversed, it may damage your files. The manufacturer is not responsible for any loss of data.

#### Copyright information

- Microsoft Windows and the Windows logo are registered trademarks of the Microsoft Corporation.
- Mac is a registered trademark of the Apple Corporation.
- HDMI, the HDMI logo and the term "High Definition Multimedia Interface" are trademarks or registered trademarks of HDMI Licensing LLC.
- Trademarks and trade names used in this manual are the property of their respective owners.
	- Camera specifications or contents of this manual may be changed without prior notice due to upgrade of camera functions.
	- Use this camera responsibly and adhere to all laws and regulations concerning its use.
	- You are not allowed to reuse or distribute any part of this manual without prior permission.

### Outline of the User Manual

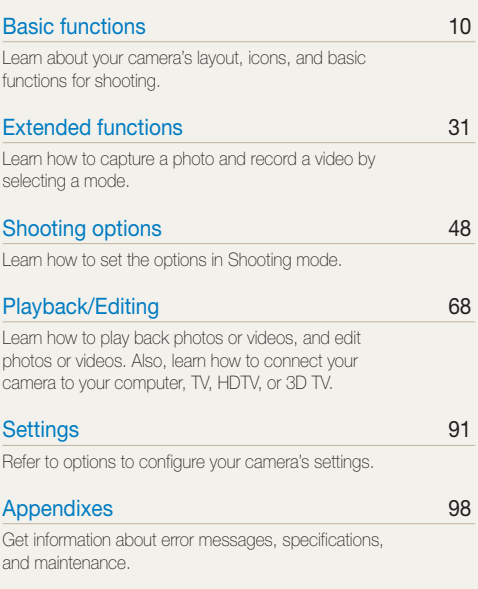

### Indicators used in this manual

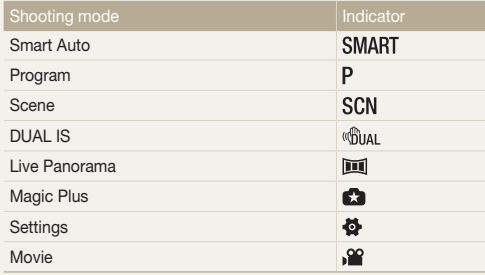

#### Shooting mode icons

These icons appear in the text when a function is available in a mode. See the example below.

Note: The  $SCN$  or  $\bigtriangleup$  mode may not support functions for all scenes or modes.

#### For example: **Learn how to adjust the brightness and color for better in better in better in better in better in** Adjusting brightness and color

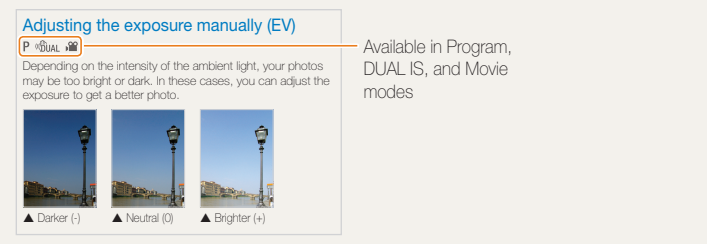

DUAL IS, and Movie modes

### Icons used in this manual

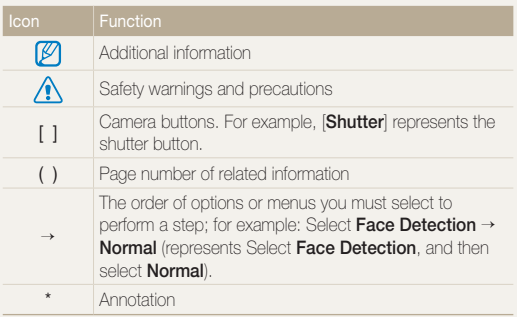

## Screen displays used in this manual

The camera has 52 MB internal memory. The on-screen displays appear based on the internal memory.

### Expressions used in this manual

#### Pressing the shutter

- Half-press [Shutter]: Press the shutter halfway down
- Press [Shutter]: Press the shutter all the way down

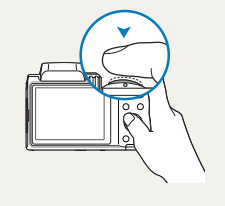

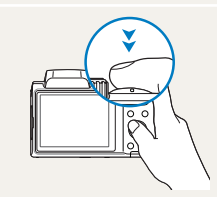

Half-press [Shutter] Press [Shutter]

#### Subject, background, and composition

- Subject: The main object in a scene, such as a person, animal, or still life
- Background: The objects around the subject
- Composition: The combination of a subject and background

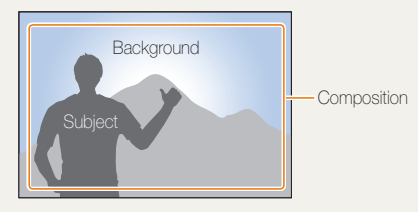

#### Exposure (Brightness)

The amount of light that enters your camera determines the exposure. You can alter the exposure by changing the shutter speed, aperture value, or ISO sensitivity. By altering the exposure, your photos will be darker or lighter.

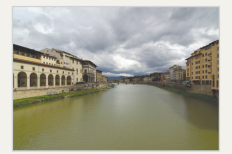

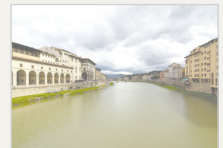

▲ Normal exposure **A** Overexposure (too bright)

## <span id="page-6-0"></span>Basic troubleshooting

Learn to solve common problems by setting shooting options.

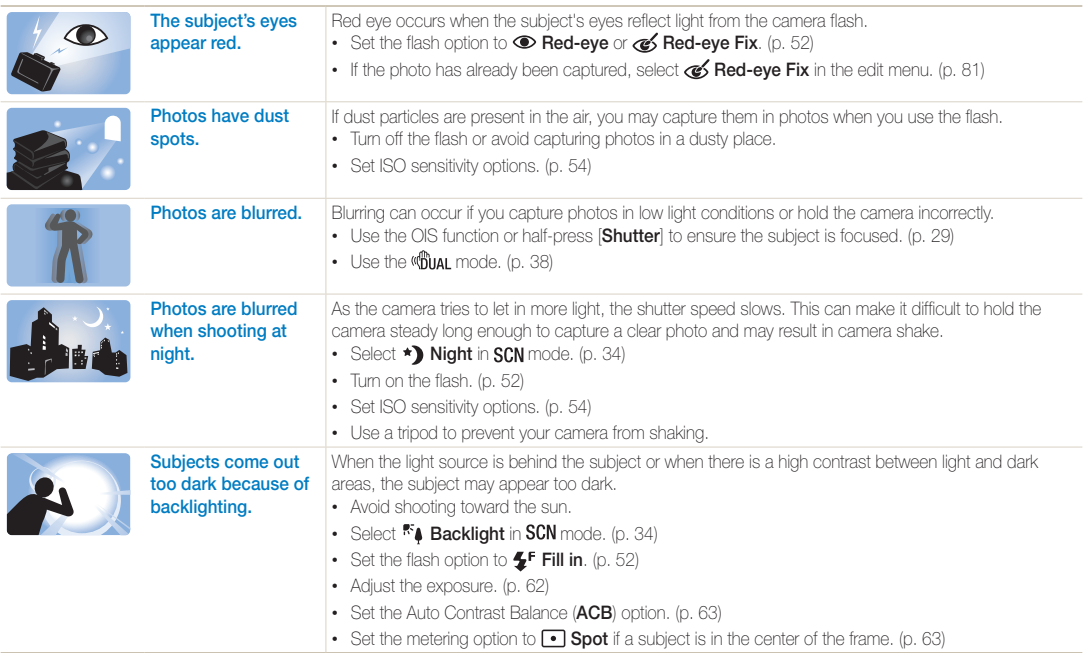

## <span id="page-7-0"></span>Quick reference

## Capturing photos of people

- $SCN$  mode > Beauty Shot  $\triangleright$  [35](#page-35-0)
- $\cdot$  mode > Picture in Picture  $\triangleright$  [42](#page-42-0)
- • Red-eye/Red-eye Fix (to prevent or correct red-eve)  $\blacktriangleright$  [52](#page-52-0)
- Face Detection  $\blacktriangleright$  [59](#page-59-0)
- $\cdot$  Self-Portrait  $\triangleright$  [60](#page-60-0)

#### Capturing photos at night or in the dark

- $SCN$  mode > Night, Sunset, Dawn  $\triangleright$  [34](#page-34-0)
- Flash options  $\blacktriangleright$  [52](#page-52-2)
- ISO sensitivity (to adjust the sensitivity to light)  $54$

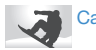

### Capturing action photos

• Continuous, Motion Capture  $\blacktriangleright$  [66](#page-66-0)

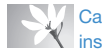

#### Capturing photos of text, insects, or flowers

- $SCN$  mode  $>$  Text  $\triangleright$  [34](#page-34-0)
- Macro  $\blacktriangleright$  [55](#page-55-0)

#### Adjusting the exposure **C** (brightness)

- ISO sensitivity (to adjust the sensitivity to light)  $54$
- $\cdot$  EV (to adjust exposure)  $\triangleright$  [62](#page-62-0)
- ACB (to compensate for subjects against bright backgrounds) > [63](#page-63-0)
- Metering  $\blacktriangleright$  [63](#page-63-1)
- • AEB (to capture 3 photos of the same scene with different exposures)  $\blacktriangleright$  [66](#page-66-0)

## Capturing photos of scenery

- $\cdot$  SCN mode  $>$  Landscape  $\triangleright$  [34](#page-34-0)
- $\cdot$  **m** mode  $\triangleright$  [39](#page-39-0)

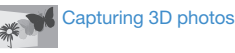

 $\cdot$  mode > 3D Photo  $\blacktriangleright$  [41](#page-41-0)

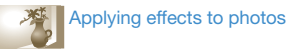

- $\cdot$  **Conducts**  $>$  Magic Frame  $\geq 41$  $\geq 41$
- $\cdot$  mode > Split Shot  $\blacktriangleright$  [42](#page-42-1)
- $\cdot$  mode > Photo Filter  $\triangleright$  [44](#page-44-0)
- • Image Adjust (to adjust Sharpness, Contrast, or Saturation)  $\triangleright$  [67](#page-67-0)

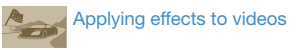

 $\cdot$  mode > Movie Filter  $\triangleright$  [45](#page-45-0)

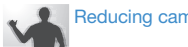

- Reducing camera shake
- Optical Image Stabilization (OIS)  $\blacktriangleright$  [28](#page-28-0)
- Dual Image Stabilization (Dual IS) > [28](#page-28-0)
- $\cdot$   $\mathbb 6$  uAL mode  $\blacktriangleright$  [38](#page-38-0)
	- $\cdot$  Viewing files by category in Smart Album  $\blacktriangleright$  [70](#page-70-0)
	- Viewing files as thumbnails  $\blacktriangleright$  [71](#page-71-0)
	- Deleting all files on the memory  $\blacktriangleright$  [73](#page-73-0)
	- Viewing files as a slide show  $\blacktriangleright$  [75](#page-75-0)
	- $\cdot$  Viewing files on a TV, HDTV, or 3D TV  $\blacktriangleright$  [82](#page-82-0)
	- $\cdot$  Connecting your camera to a computer  $\triangleright$  [85](#page-85-0)
	- $\cdot$  Adjusting sound and volume  $\triangleright$  [93](#page-93-0)
	- Adjusting the brightness of the display  $\blacktriangleright$  [94](#page-94-0)
	- $\cdot$  Changing the display language  $\triangleright$  [95](#page-95-0)
	- Setting the date and time  $\triangleright$  [95](#page-95-1)
	- $\cdot$  Before contacting a service center  $\blacktriangleright$  [107](#page-107-0)

## <span id="page-8-0"></span>**Contents**

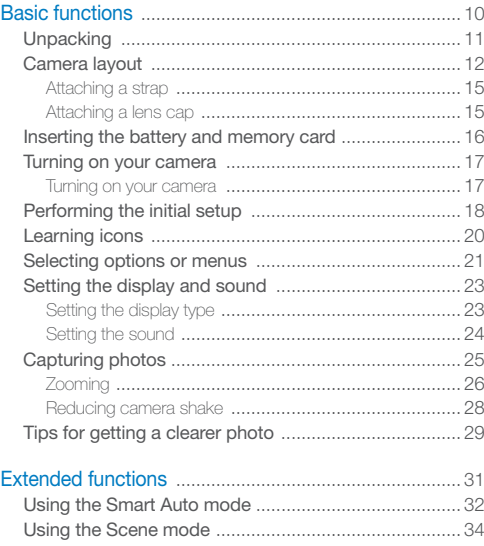

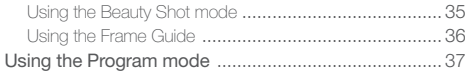

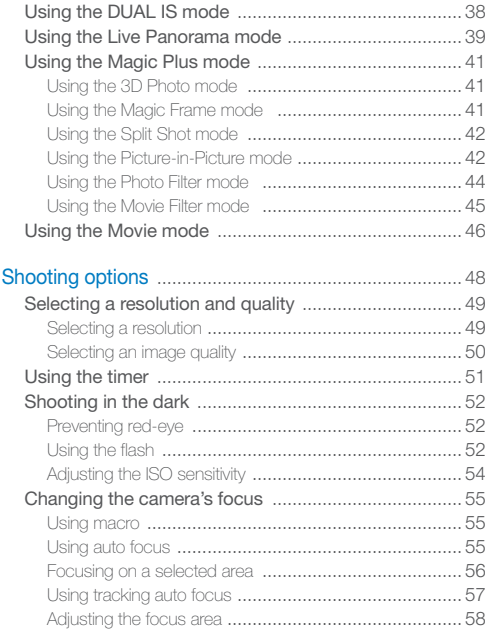

#### **Contents**

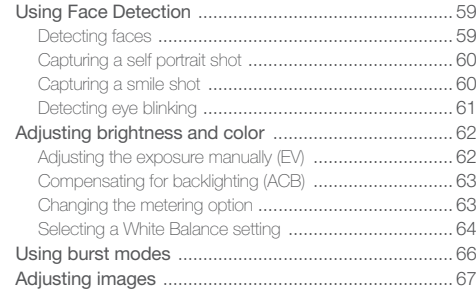

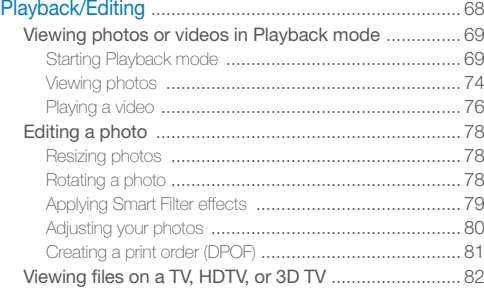

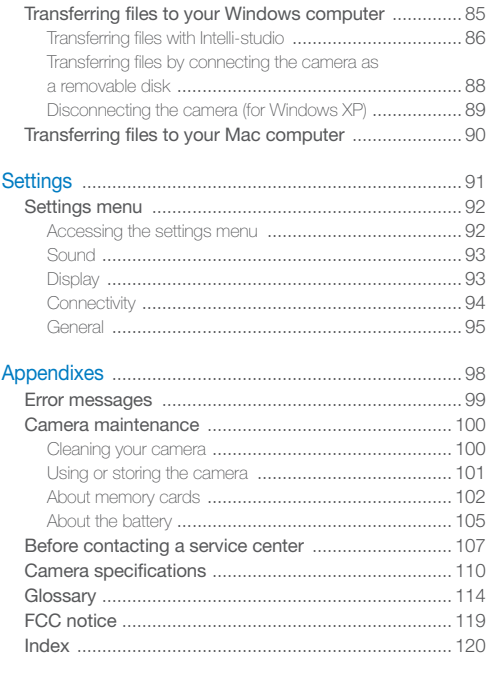

# <span id="page-10-0"></span>Basic functions

Learn about your camera's layout, icons, and basic functions for shooting.

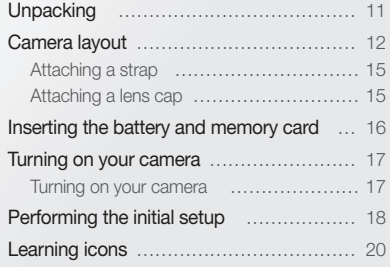

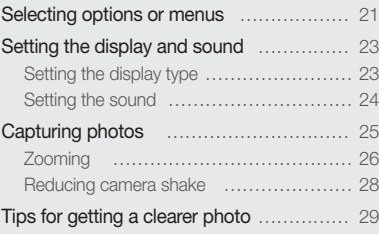

## <span id="page-11-0"></span>**Unpacking**

The following items are included in your product box.

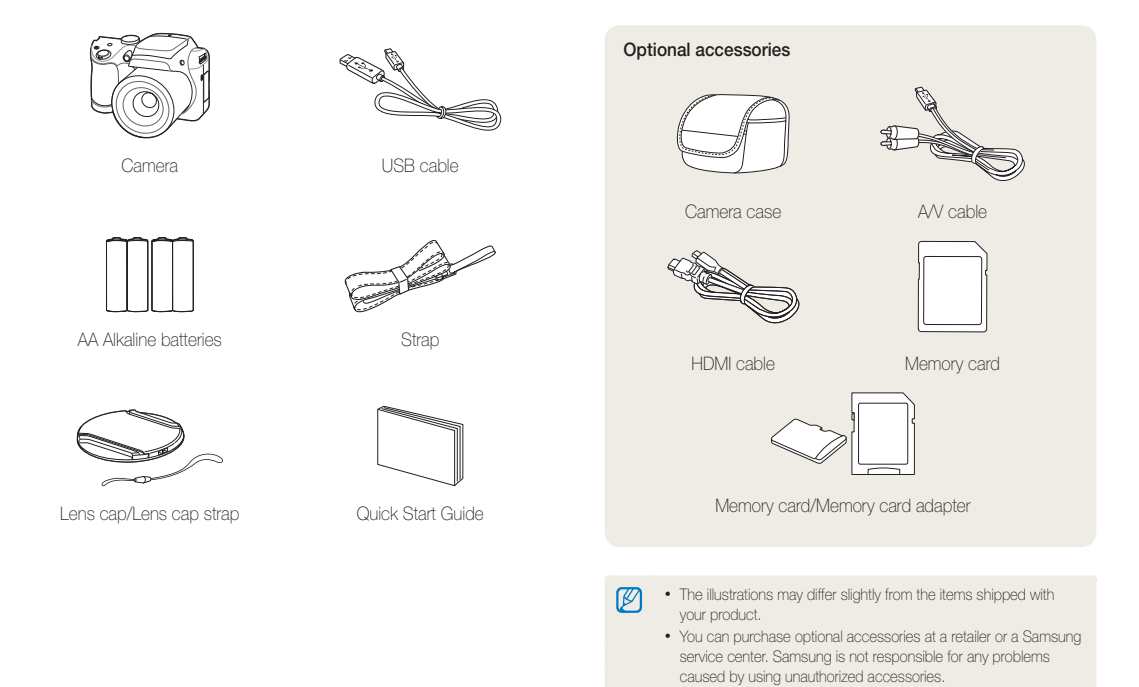

## <span id="page-12-0"></span>Camera layout

Before you start, familiarize yourself with your camera's parts and their functions.

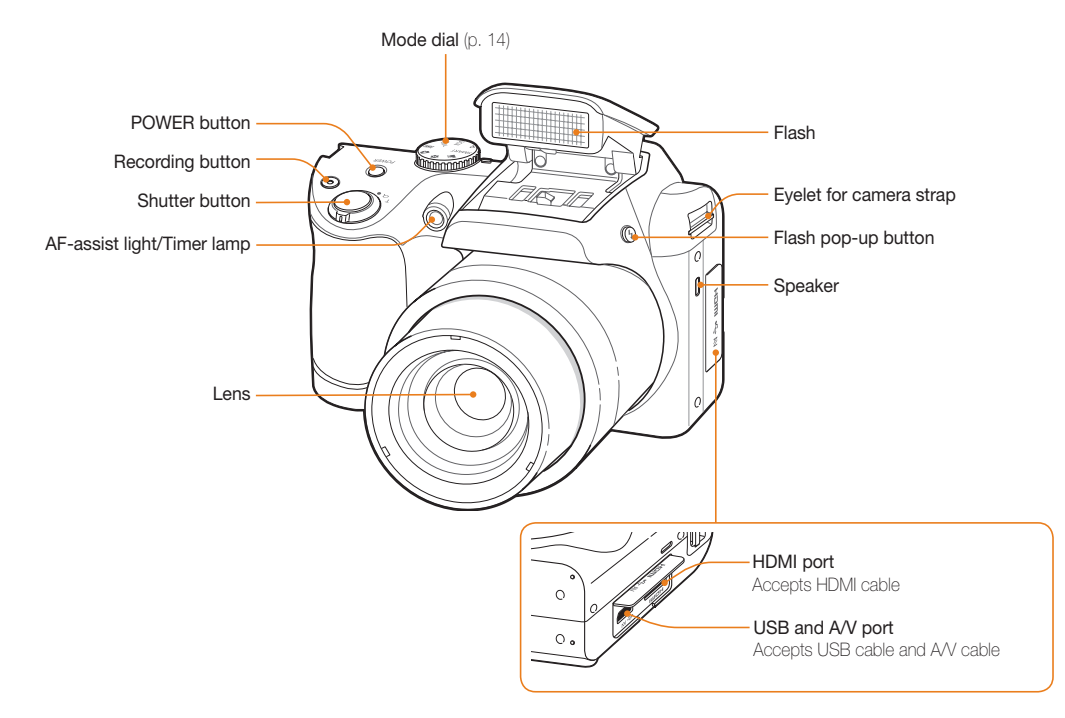

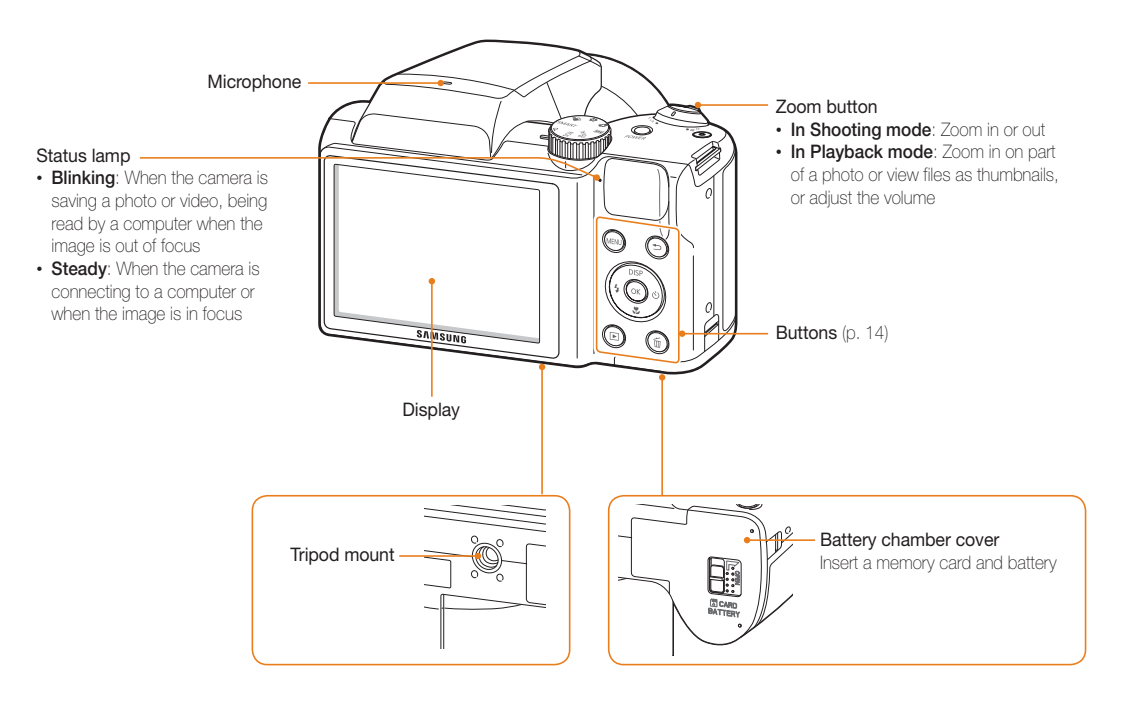

#### Mode dial

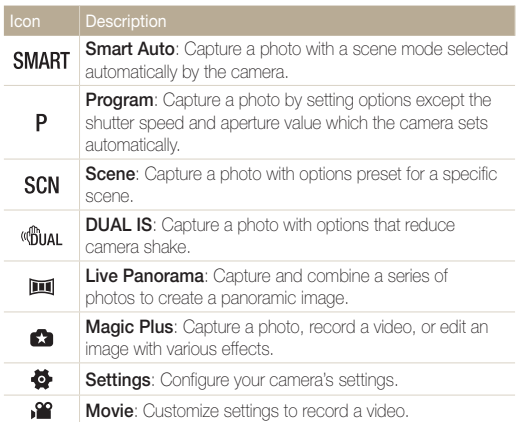

#### Buttons

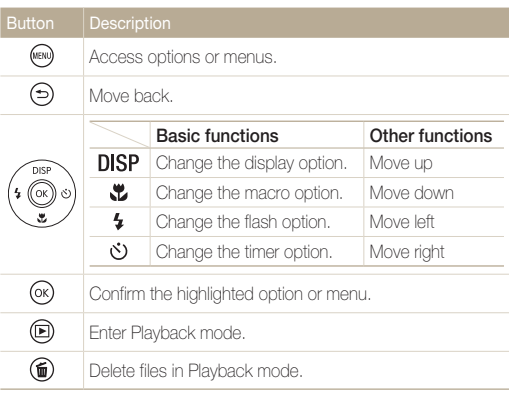

### <span id="page-15-0"></span>Attaching a strap

Attach a strap to carry your camera conveniently.

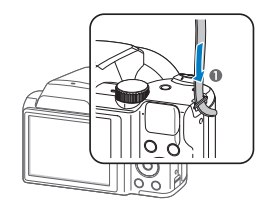

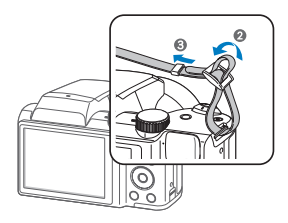

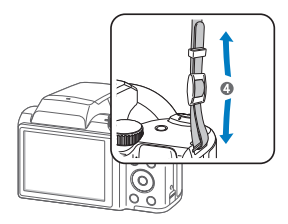

### Attaching a lens cap

Attach a lens cap with a lens cap strap to protect the camera lens.

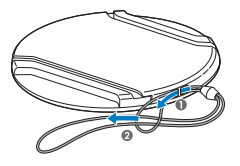

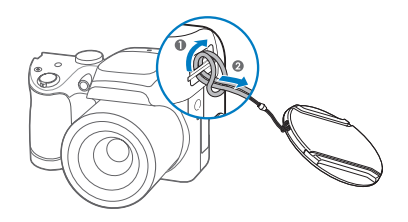

## <span id="page-16-0"></span>Inserting the battery and memory card

Learn how to insert the battery and an optional memory card into the camera.

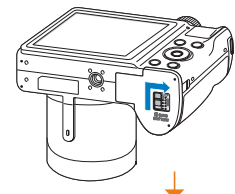

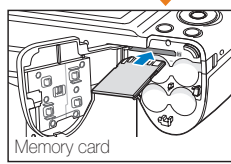

Insert a memory card with the gold-colored contacts facing up.

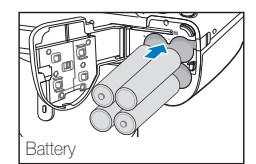

Check the polarity (+/-) of the batteries before inserting them.

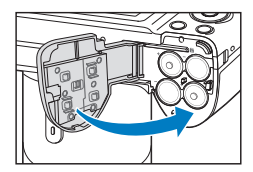

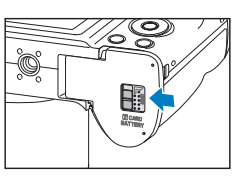

#### Removing the battery and memory card

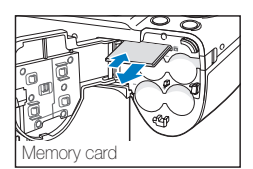

Push the card gently until it disengages from the camera, and then pull it out of the slot.

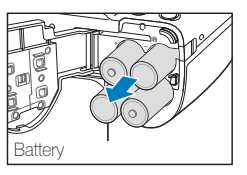

#### Using the memory card adapter

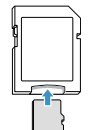

To use micro memory cards with this product, a PC, or a memory card reader, insert the card into an adapter.

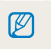

You can use the internal memory for temporary storage if a memory card is not inserted.

## <span id="page-17-0"></span>Turning on your camera

### Turning on your camera

Press [POWER] to turn your camera on or off.

• The initial setup screen appears when you turn on the camera for the first time. (p. 18)

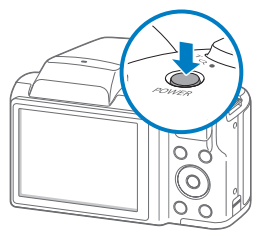

#### Turning on your camera in Playback mode

Press [ $\blacksquare$ ]. The camera turns on and immediately accesses Playback mode.

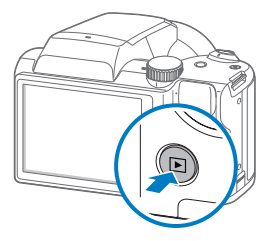

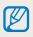

If you turn on your camera by pressing and holding [D ] until the status lamp blinks, the camera does not emit any sounds.

## <span id="page-18-0"></span>Performing the initial setup

When you turn on your camera for the first time, the initial setup screen appears. Follow the steps below to configure the camera's basic settings.

*1* Verify that Language is highlighted, and then press  $\left[\circlearrowright\right]$  or  $\left[$  OK $\right]$ .

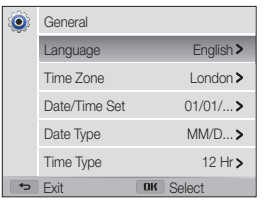

- 2 Press [DISP/ $\ddot{\mathbf{z}}$ ] to select a language, and then press  $[OK]$ .
- **3** Press [**1**] to select **Time Zone**, and then press  $\left[ \circlearrowright \right]$  or  $\left[ \text{OK} \right]$ .

*4* Press [ / ] to select a time zone, and then press  $[OK]$ .

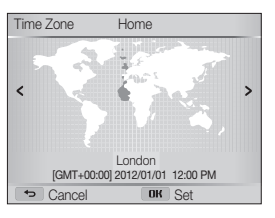

**5** Press  $[\mathbf{\Psi}]$  to select **Date/Time Set**, and then press  $[\circlearrowleft]$  or  $[OK]$ .

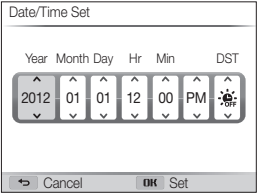

• The screen may differ depending on the language selected.

#### Performing the initial setup

- **6** Press [ $\frac{1}{2}$  /  $\circ$ )] to select an item.
- *7* Press [DISP/ $\mathbb{Z}$ ] to set the date, time, and daylightsaving time, and then press  $[OK]$ .
- **8** Press  $[\mathbf{\Psi}]$  to select **Date Type**, and then press  $[\circlearrowleft]$  or  $[OK]$ .

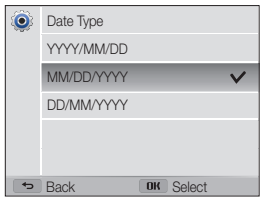

- **9** Press [DISP/ $\mathbb{Z}$ ] to select a date type, and then press  $[OK]$ .
- *10* Press [  $\ddot{\cdot}$  to select **Time Type**, and then press  $[\circlearrowleft]$  or  $[OK]$ .
- 11 Press [DISP/ $\ddot{z}$ ] to select a time type, and then press  $[OK]$ .
- 12 Press  $\left[\frac{1}{2}\right]$  to finish the initial setup.

## <span id="page-20-0"></span>Learning icons

The icons the camera displays on the screen change according to the mode you select or the options you set.

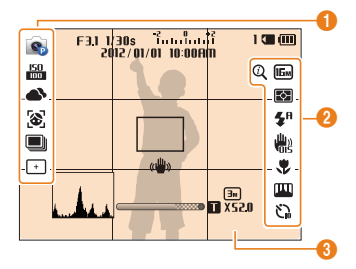

#### **1** Shooting options (left)

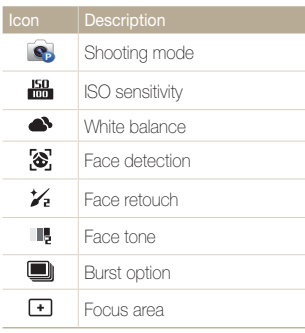

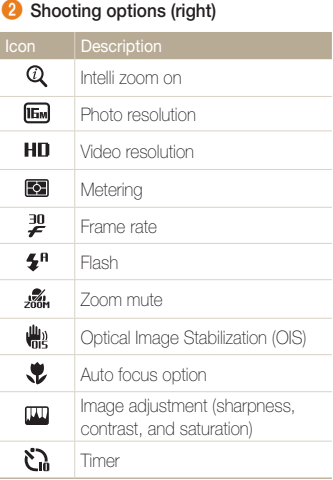

#### <sup>3</sup> Shooting information

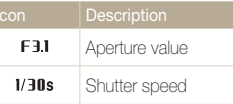

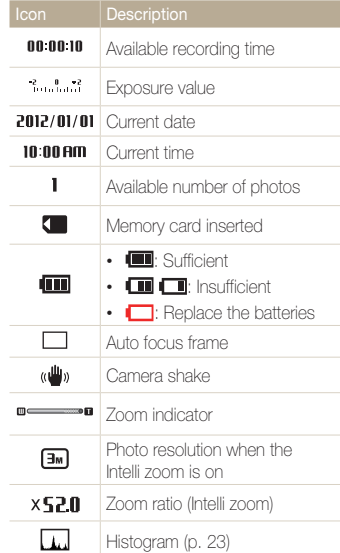

## <span id="page-21-0"></span>Selecting options or menus

To select an option or a menu, press  $[MENU]$ , and then press  $[DISP/E/4/\circlearrowright]$  or  $[OK]$ .

### 1 In Shooting mode, press [MENU].

- *2* Select an option or a menu.
	- To move up or down, press  $[DISP]$  or  $[\mathcal{R}]$ .
	- To move left or right, press  $[$   $\sharp$   $]$  or  $[\circledcirc]$ .

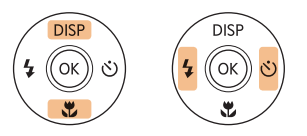

**3** Press [OK] to confirm the highlighted option or menu.

#### Going back to the previous menu

Press  $[\triangle]$  to go back to the previous menu.

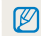

Half-press [Shutter] to return to Shooting mode.

For example, to select a White Balance option in Program mode:

1 Rotate the mode dial to P.

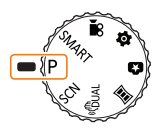

2 Press [MENU].

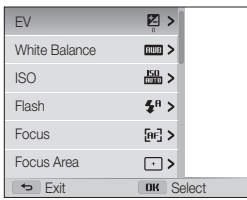

3 Press [DISP/ $\mathfrak{B}$ ] to select White Balance, and then  $pres [ O]$  or  $[OK]$ .

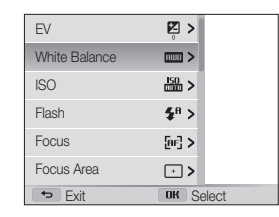

**4** Press  $[4/\text{O}]$  to select a White Balance option.

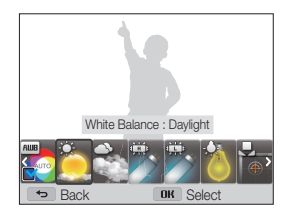

5 Press [OK] to save your settings.

## <span id="page-23-0"></span>Setting the display and sound

Learn how to change the basic display information and sound settings.

### Setting the display type

You can select a display type for the Shooting or Playback mode. Each type displays different shooting or playback information. See the table below.

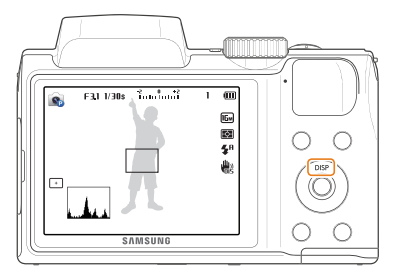

Press [DISP] repeatedly to change thes display type.

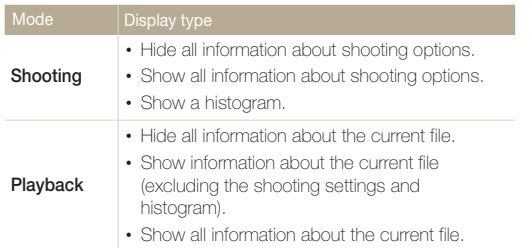

### About histograms

A histogram is a graph that illustrates how light is distributed in your photo. If the histogram has a high peak on the left, the photo is underexposed and will appear dark. A peak on the right of the graph means that the photo is overexposed and will appear washed out. The height of the peaks is related to color information. The more of a particular color, the taller the peak.

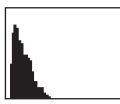

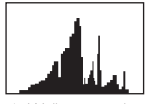

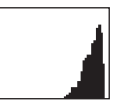

 $\triangle$  Under-exposed  $\triangle$  Well-exposed  $\triangle$  Over-exposed

#### <span id="page-24-0"></span>Setting the display and sound

#### Setting the option display view

You can hide or show the option display appearing in some modes.

#### Press [OK] repeatedly.

- Hide the option display.
- Show the option display.

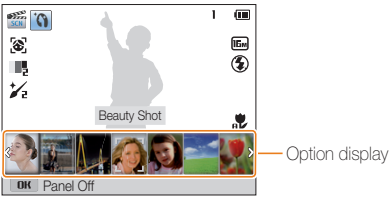

▲ For example, in Scene mode

## Setting the sound

Turn the sound your camera emits when you perform functions on or off.

- 1 Rotate the mode dial to  $\bullet$ .
- 2 Select Sound → Beep Sound.

#### *3* Select an option.

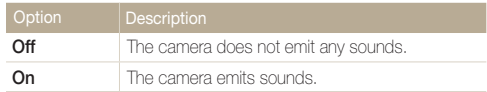

## <span id="page-25-0"></span>Capturing photos

Learn how to capture photos easily and quickly in Smart Auto mode.

### 1 Rotate the mode dial to **SMART**.

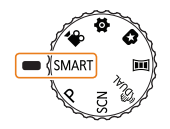

2 Align your subject in the frame.

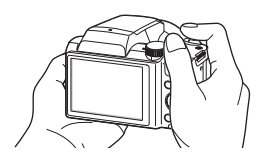

#### 3 Half-press [Shutter] to focus.

- • A green frame means the subject is in focus.
- • A red frame means the subject is out of focus.

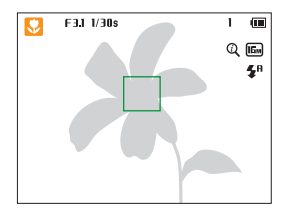

- *4* Press [Shutter] to capture a photo.
- *5* Press [**■**] to view the captured photo.
	- $\cdot$  To delete the photo, press  $[\tilde{\mathbf{m}}]$ , and then select Yes.
- **6** Press [**■**] to return to Shooting mode.

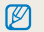

See page 29 for tips to get clearer photos.

## <span id="page-26-0"></span>Zooming

You can capture close-up photos by adjusting the zoom.

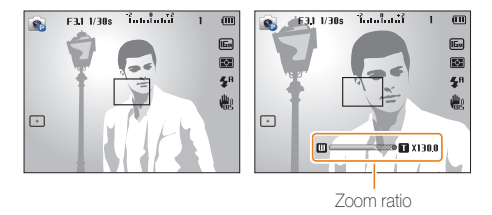

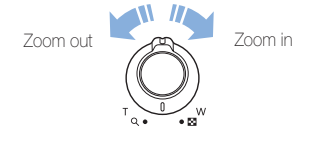

- $\mathbb{Z}$ • The farther you rotate the zoom button, the faster the camera zooms in or out.
	- When you rotate the zoom button, the zoom ratio shown on the screen may change inconsistently.

#### Digital zoom SMART P SCN <br/> *SMART* P SCN <br/> *SMART*

The Digital zoom is supported by default in Shooting mode. If you zoom in on a subject in Shooting mode and the zoom indicator is in the digital range, your camera is using the Digital zoom. By using both the 26X Optical zoom and 5X Digital zoom, you can zoom in up to 130 times.

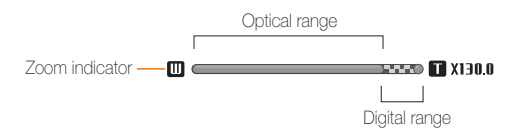

- The Digital zoom is not available with the Tracking AF option.
- If you capture a photo with the Digital zoom, the photo quality may be lower than normal.

 $\mathbb{Z}$ 

#### Capturing photos

#### Intelli zoom

If the zoom indicator is in the Intelli range, your camera is using the Intelli zoom. Photo resolution varies according to the zoom rate if you use the Intelli zoom. By using both the Optical zoom and Intelli zoom, you can zoom in up to 52 times.

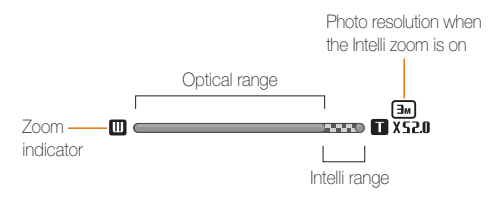

- Intelli zoom is not available with the Motion Capture, Selection AF  $\mathbb{Z}$ option or Tracking AF option.
	- The Intelli zoom helps you capture a photo with less quality deterioration than the Digital zoom. However, the photo quality may be lower than when you use the Optical zoom.
	- The Intelli zoom is available only when you set a 4:3 resolution ratio. If you set another resolution ratio with Intelli zoom on, the Intelli zoom will be turned off automatically.

#### SMART P SCN «filial company of the setting Intelli zoom

- In Shooting mode, press [MENU].
- *2* Select Intelli Zoom.
- *3* Select an option.

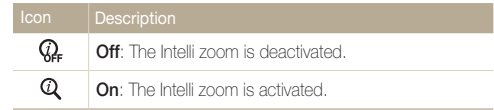

### <span id="page-28-1"></span><span id="page-28-0"></span>Reducing camera shake P

In Shooting mode, you can set either the Optical Image Stabilizer (OIS) or the Dual Image Stabilizer (Dual IS) to reduce or eliminate picture blurriness from camera shake.

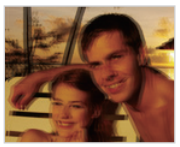

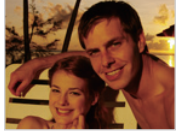

A Before correction A After correction

- 
- In Shooting mode, press [MENU].
- *2* Select OIS.
- *3* Select an option.

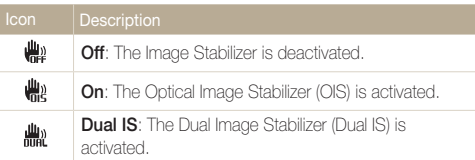

- $\mathbb{Z}$  The Image Stabilizer may not function properly when:
	- you move your camera to follow a moving subject
	- you use the Digital zoom
	- there is too much camera shake
	- the shutter speed is slow (for example, when you capture night scenes)
	- the battery is low
	- you capture a close-up shot
	- If you use the OIS function with a tripod, your images may be blurred by the vibration of the OIS sensor. Deactivate the OIS function when you use a tripod.
	- If the camera is hit or dropped, the display will be blurry. If this occurs, turn off the camera, and then turn it on again.

## <span id="page-29-1"></span><span id="page-29-0"></span>Tips for getting a clearer photo

### Holding your camera correctly

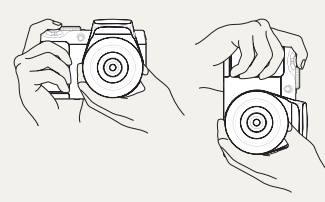

Ensure nothing is blocking the lens, flash, or microphone.

## Reducing camera shake

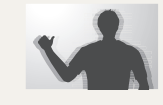

• Set the Optical Image Stabilization option to reduce camera shake optically. (p. 28)

• Select the «that mode or set the Dual IS option to reduce camera shake both optically and digitally. (p. 38, 28)

#### Half-pressing the shutter button

 $\overline{\mathbf{u}}$ 

 $\overline{\mathbb{G}}$  $\overline{\mathbf{S}}$  $\mathbf{z}^{\mathrm{a}}$ 

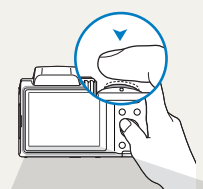

F31 1/30s . intrintuit

 $\bullet$  $\frac{50}{100}$ 

匝

Half-press [Shutter] and adjust the focus. The camera adjusts the focus and exposure automatically.

> The camera sets the aperture value and shutter speed automatically.

#### Focus frame

- Press [Shutter] to capture the photo if the focus frame appears in green.
- Change the composition and halfpress [Shutter] again if the focus frame appears in red.

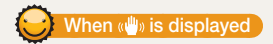

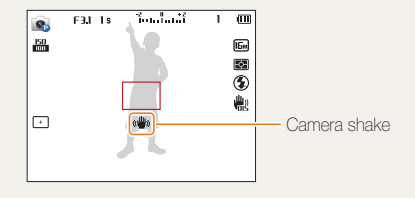

When you shoot in the dark, avoid setting the flash option to Slow Sync or Off. The aperture remains open longer and it may be harder to hold the camera steady long enough to capture a clear photo.

- Use a tripod or set the flash option to Fill in. (p. 52)
- Set ISO sensitivity options. (p. 54)

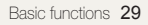

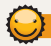

### Preventing your subject from being out of focus

It may be difficult to get your subject in focus when:

- there is little contrast between the subject and background (for example, when your subject is wearing clothing that is similar in color to the background)
- the light source behind the subject is too bright
- the subject is shiny or reflective
- the subject includes horizontal patterns, such as blinds
- the subject is not positioned in the center of the frame

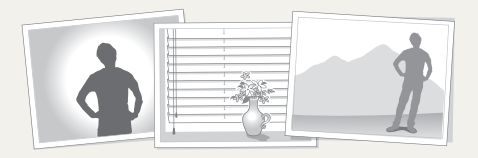

#### Using the focus lock

Half-press [Shutter] to focus. When the subject is in focus. you can reposition the frame to change the composition. When you are ready, press [Shutter] to capture your photo.

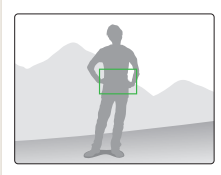

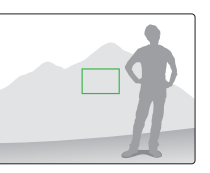

• When you capture photos in low light

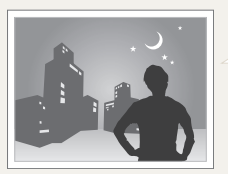

Turn on the flash.  $(n 52)$ 

• When subjects are moving rapidly

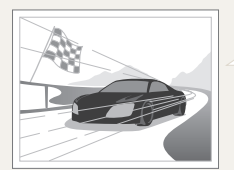

Use the Continuous or Motion Capture function. (p. 66)

# <span id="page-31-0"></span>Extended functions

Learn how to capture a photo and record a video by selecting a mode.

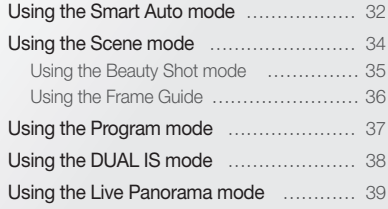

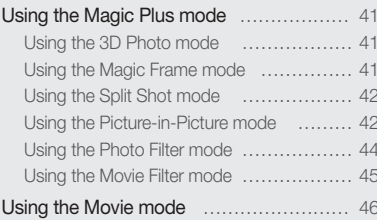

## <span id="page-32-0"></span>Using the Smart Auto mode

In Smart Auto mode, your camera automatically chooses the appropriate camera settings based on the type of scene it detects. The Smart Auto mode is helpful if you are not familiar with the camera settings for various scenes.

### 1 Rotate the mode dial to **SMART**.

#### *2* Align your subject in the frame.

• The camera automatically selects a scene. An appropriate scene icon appears at the top left of the screen. The icons are listed below.

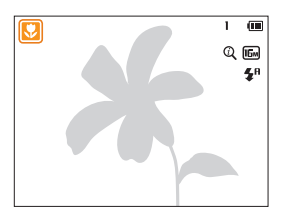

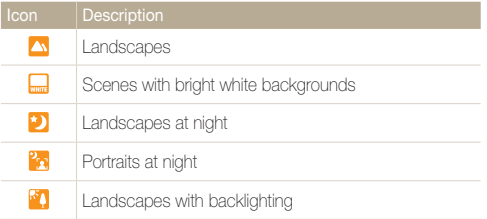

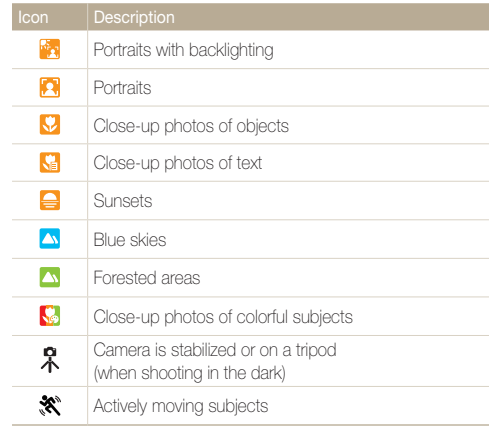

- *3* Half-press [Shutter] to focus.
- *4* Press [Shutter] to capture the photo.
- If the camera does not recognize an appropriate scene mode, it uses  $\mathbb{Z}$ the default settings for the **SMART** mode.
	- • Even if it detects a face, the camera may not select a portrait mode depending on the subject's position or lighting.
	- The camera may not select the correct scene depending on the shooting conditions, such as camera shake, lighting, or distance to the subject.
	- Even if you use a tripod, the camera may not detect the  $\mathcal R$  mode if the subject is moving.
	- In **SMART** mode, the camera consumes more battery power, because it changes settings often to select appropriate scenes.

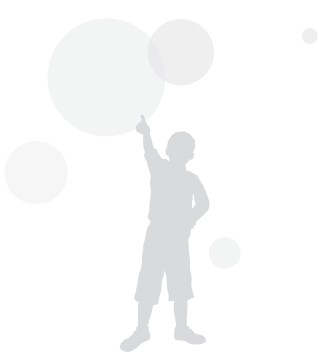

## <span id="page-34-1"></span><span id="page-34-0"></span>Using the Scene mode

In Scene mode, you can capture a photo with options that are preset for a specific scene.

### 1 Rotate the mode dial to SCN.

*2* Select a scene.

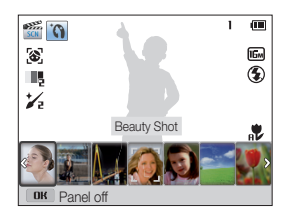

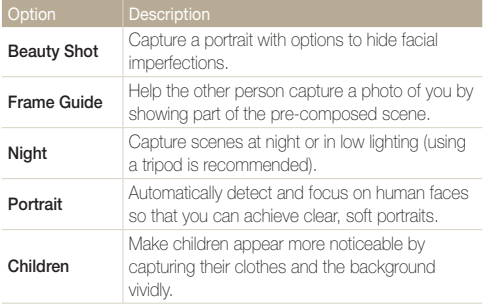

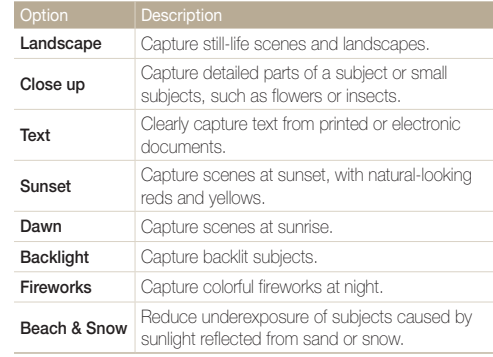

- *3* Align your subject in the frame, and then half-press [Shutter] to focus.
- *4* Press [Shutter] to capture the photo.

## <span id="page-35-1"></span><span id="page-35-0"></span>Using the Beauty Shot mode

In Beauty Shot mode, you can capture a portrait with options to hide facial imperfections.

- 1 Rotate the mode dial to SCN.
- *2* Select Beauty Shot.
- 3 Press [MENU].
- *4* Select Face Tone.
- *5* Select an option.
	- For example, increase the face tone setting to make skin appear lighter.

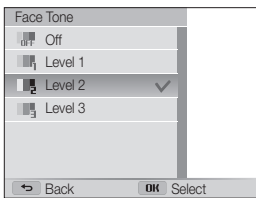

- **6** Press [MENU].
- *7* Select Face Retouch.
- *8* Select an option.
	- For example, increase the face retouch setting to hide more imperfections.

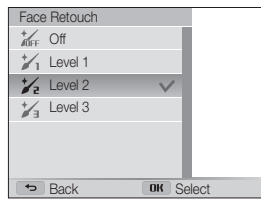

- *9* Align your subject in the frame, and then half-press [Shutter] to focus.
- 10 Press [Shutter] to capture the photo.
	- When you use the Beauty Shot mode, the focus distance will be set to Auto Macro.

 $\mathbb{Z}$
### Using the Frame Guide

When you want another person to capture a photo of you, you can compose the scene with the frame guide feature. The frame guide helps the other person capture a photo of you by showing part of the pre-composed scene.

- **Rotate the mode dial to SCN.**
- *2* Select Frame Guide.
- *3* Align your subject in the frame, and then press [Shutter].
	- • Transparent guides appear on the left and right of the frame.

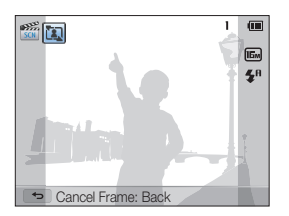

- *4* Ask another person to capture a photo.
	- The person aligns the subject in the frame using the guides, and then press [Shutter] to capture the photo.
- $\overline{5}$  To cancel the guides, press  $\boxed{\triangle}$ ].

### Using the Program mode

In Program mode, you can set most options, except the shutter speed and aperture value, which the camera sets automatically.

- *Rotate the mode dial to P.*
- *2* Set the desired options.
	- For a list of options, refer to "Shooting options". (p. 48)

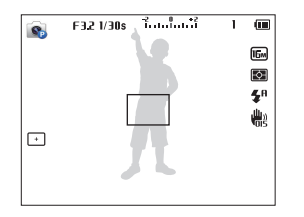

- *3* Align your subject in the frame, and then half-press [Shutter] to focus.
- *4* Press [Shutter] to capture the photo.

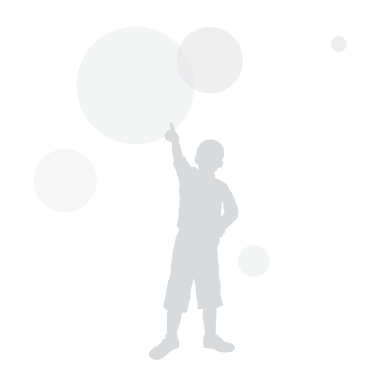

### Using the DUAL IS mode

Reduce camera shake and prevent blurred photos with Optical and Digital Image Stabilization functions.

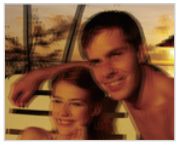

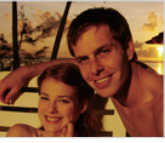

▲ Before correction △ After correction

- **1** Rotate the mode dial to  $\mathbb{R}$  unit.
- *2* Align your subject in the frame, and then half-press [Shutter] to focus.
- **3** Press [Shutter] to capture the photo.
	- The camera will correct photos optically only when the light source is  $\mathbb{Z}$ brighter than fluorescent light.
		- If your subject is moving rapidly, the photo may be blurry.
		- Set the Optical Image Stabilization option or Dual IS option to reduce camera shake in different shooting modes. (p. 28)

## Using the Live Panorama mode

In Live Panorama mode, you can capture a wide panoramic scene in a single photo. Capture and combine a series of photos to create a panoramic image.

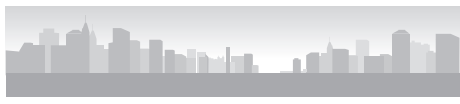

- Shooting example
- **Rotate the mode dial to**  $\blacksquare$ .
- *2* Align your subject in the frame, and then half-press [Shutter] to focus.
	- • Align the camera with the far left or the far right, or very top or bottom, of the scene you want to capture.
- *3* Press and hold [Shutter] to start shooting.
- *4* With [Shutter] pressed, slowly move the camera in the direction that will let it capture the rest of the panorama.
	- • When the viewfinder is aligned with the next scene, the camera captures the next photo automatically.

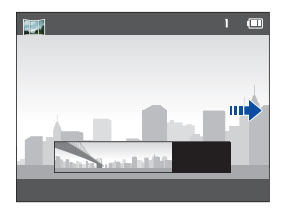

- *5* When you are finished, release [Shutter].
	- When you have captured all the necessary shots, the camera combines them into one panoramic photo.

#### Using the Live Panorama mode

M

- For best results when capturing panoramic photos, avoid the following:
	- moving the camera too quickly or too slowly
	- moving the camera too little to capture the next image
	- moving the camera at irregular speeds
	- shaking the camera
	- changing the camera direction while capturing a photo
	- shooting in dark places
	- capturing moving subjects nearby
	- shooting conditions where the brightness or color of light is changing
	- Selecting Live Panorama mode will disable the digital and optical zoom functions. If you select Live Panorama mode while the lens is zoomed in, the camera automatically zooms out to the default position.
	- In Live Panorama mode, some shooting options are not available.
	- The camera may stop shooting due to the shooting composition or movement within the scene.
	- In Live Panorama mode, your camera may not capture the last scene in its entirety if you stop moving the camera exactly where you want the scene to end. To capture the entire scene, move your camera slightly beyond the point where you want the scene to end.

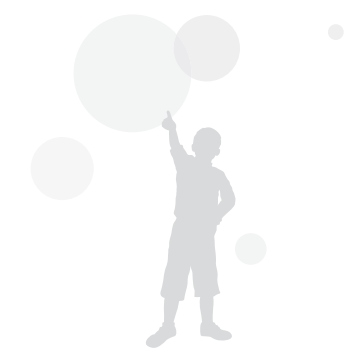

### Using the Magic Plus mode

In the Magic Plus mode, you can capture a photo or record a video with various effects.

### Using the 3D Photo mode

You can take 3D pictures in 3D Photo mode that can be viewed on a 3D TV or 3D monitor.

- 1 Rotate the mode dial to **...**
- 2 Select **3b**.
- *3* Align your subject in the frame, and then half-press [Shutter] to focus.
- *4* Press [Shutter] to capture the photo.
	- The camera captures 2 photos in both JPEG and MPO file formats.
- $\mathbb{Z}$ • When using the 3D Photo mode, limited shooting options are available.
	- An MPO file for 3D effects can only be displayed on devices supporting the MPO format (3D TV and 3D monitor), while the camera can display only regular JPEG files.
	- If you want to see the 3D effect of MPO files on a 3D TV or 3D monitor, you need to wear 3D glasses provided by the manufacturer.
	- The resolution is fixed at  $\boxed{2m}$  in the 3D Photo mode.

### Using the Magic Frame mode

In Magic Frame mode, you can apply various frame effects to your photos. The shape and the feel of the photos will change according to the frame you select.

- **Rotate the mode dial to**  $\bullet$ .
- **2** Select **2**
- *3* Select an option.

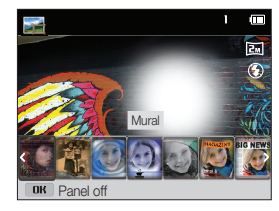

- *4* Align your subject in the frame, and then half-press [Shutter] to focus.
- **5** Press [Shutter] to capture the photo.

ſØ In Magic Frame mode, the resolution is automatically set to  $\boxed{2m}$ .

### Using the Split Shot mode

In Split Shot mode, you can capture several photos and arrange them with preset layouts.

- **Rotate the mode dial to**  $\blacksquare$ .
- 2 Select **III**
- *3* Select a split style.
	- $\bullet$  To adjust the sharpness of the dividing line, press  $[MENT, ]$ , and then select Line Blur  $\rightarrow$  a desired value.
	- To apply a Smart Filter effect to part of the shot, press  $[MENT]$ , and then select **Smart Filter**  $\rightarrow$  a desired option. You can apply different Smart Filter effects to each part of the shot.

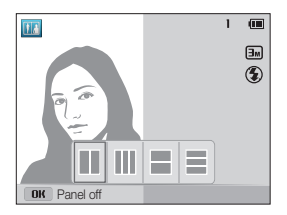

- *4* Align your subject in the frame, and then half-press **[Shutter]** to focus.
- *5* Press [Shutter] to capture a photo.
	- Repeat steps 4 and 5 to capture the rest of the photos.
	- To recapture a photo, press  $\Box$ .
	- $\varnothing$ • In Split Shot mode, the resolution is automatically set to  $\boxed{\exists m}$  or smaller.
		- In Split Shot mode, the available zoom range may be less than in other shooting modes.

### Using the Picture-in-Picture mode

In Picture-in-Picture mode, you can capture or select a full-sized background photo, and then insert a smaller photo or video into the foreground.

- **Rotate the mode dial to**  $\bullet$ .
- 2 Select **A** 
	- To set the final video size when inserting a video, press [MENU], and then select Movie Size  $\rightarrow$  a desired video size.
- *3* Half-press [Shutter] to focus, and then press **[Shutter**] to capture a background photo.
	- To select a background photo from your saved photos, press [MENU], and then select Open Image  $\rightarrow$  a desired photo. You cannot select a video file or a photo captured in Live Panorama mode.
- 4 Press [OK] to set the photo as the background image.
	- To recapture a background photo, press  $[\triangleleft]$ .

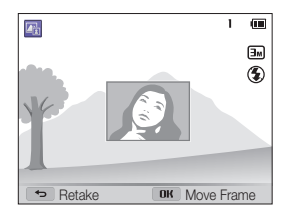

- $\overline{5}$  Press [  $\overline{OK}$  ], and then press  $\overline{[DISP / Z/3]}$  to change the insertion point.
- $6$  Press [  $0$ K ], and then press  $[DISP/\sqrt{2}/\sqrt{5}]$  to change the insertion size.
- 7 Press [OK] to save the setting.
- **8** Half-press **[Shutter**] to focus, and then press **[Shutter]** to capture and insert a photo.
	- The insertion window appears larger when you half-press **[Shutter**], so that you can determine whether or not the subject is in focus.
	- $\cdot$  To record a video, press  $\odot$  (Video recording). To stop recording and insert the video, press  $\bigodot$  (Video recording) again.
- When capturing background photos, the resolution is automatically Ø set to  $\overline{\mathbf{a}}$  and all photos captured are saved.
	- The final Picture-in-picture photos or videos are saved as one combined file and the inserted photos or videos are not saved separately.
	- When inserting an image, the resolution for the combined file is automatically set to  $\boxed{\exists m}$ .
	- When inserting a video, the resolution for the combined file is automatically set to  $\sqrt{G}$  or smaller.
	- • When capturing a background photo, a vertical photo captured in the vertical position is displayed horizontally without auto rotate.
	- The maximum size of the insertion window is 1/4 of the screen, and the aspect ratio stays the same when changing the size.
	- The maximum length of video that can be inserted is 20 minutes.
	- In Picture-in-Picture mode, the available zoom range may be less than in other shooting modes.
	- In Picture-in-Picture mode, you cannot set the Voice options.
	- When you select a background photo from your saved photos, black bars may appear at the edges of the image, depending on the aspect ratio.

### Using the Photo Filter mode

Apply various filter effects to your photos to create unique images.

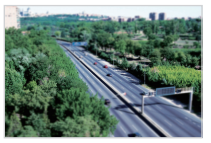

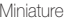

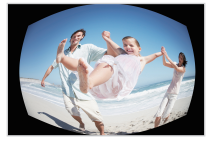

Miniature **Vignetting** 

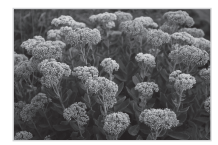

Fish-eye Classic

- 1 Rotate the mode dial to **2**.
- 2 Select ...
- *3* Select an effect.

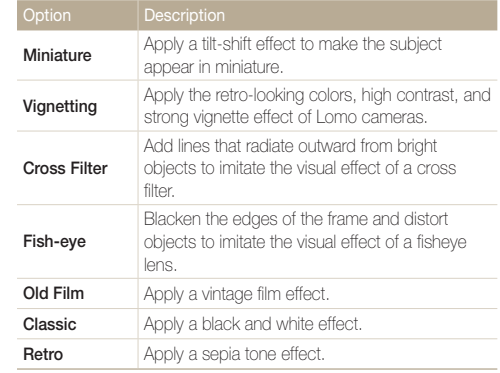

- *4* Align your subject in the frame, and then half-press [Shutter] to focus.
- **5** Press [Shutter] to capture a photo.

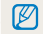

Depending on the option you select, the resolution may change to **5**<sup>m</sup> or smaller automatically.

### Using the Movie Filter mode

Apply various filter effects to your videos to create unique images.

- 1 Rotate the mode dial to **...**
- 2 Select ...
- *3* Select an effect.

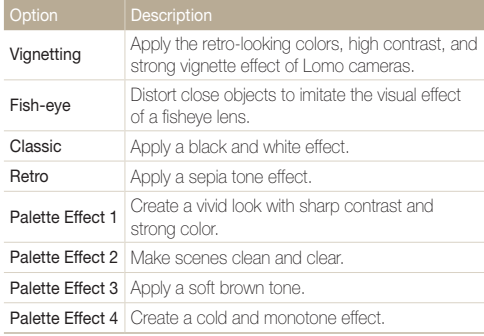

- *4* Press (Video recording) to start recording.
- **5** Press (Video recording) again to stop recording.

Ø

Depending on the option you select, the recording speed may change to  $\mathbf{F}$  and the recording resolution may change to  $\mathbf{V}\mathbf{G}\mathbf{H}$  or smaller automatically.

## Using the Movie mode

In Movie mode, you can customize settings to record HD videos of up to 20 minutes in length. The camera saves recorded videos as MP4 (H.264) files.

- • H.264 (MPEG-4 part10/AVC) is a high-compression video format established by the international standards organizations ISO-IEC and ITU-T. Ø
	- Some memory cards may not support high definition recording. If your card does not, set a lower resolution.
	- Memory cards with slow writing speeds will not support high-resolution videos. To record high-resolution videos, use memory cards with faster write speeds.
- **Rotate the mode dial to .99.**
- 2 Press [MFNII].
- *3* Select Frame Rate <sup>→</sup> a frame rate (the number of frames per second).
	- As the frame rate increases, action appears more natural, but the file size also increases.
- 4 Press [MFNIJ].
- *5* Select Voice <sup>→</sup> a sound option.

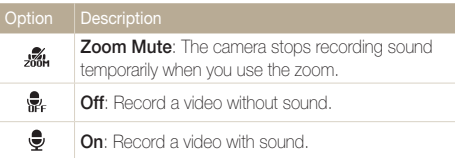

- *6* Set desired options.
	- For a list of options, refer to "Shooting options". (p. 48)
- **7** Press Nideo recording) to start recording.
- 8 Press  $\odot$  Nideo recording) again to stop recording.

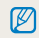

You can start recording a video in some modes by pressing  $\odot$  (Video recording) without having to rotate the mode dial to  $\mathbf{S}$ .

#### Using the Movie mode

#### Pause recording

The camera allows you to temporarily pause a video while recording. With this function, you can record separate scenes as a single video.

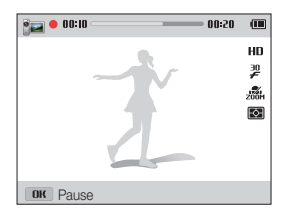

- Press  $[OK]$  to pause while recording.
- Press  $[OK]$  to resume.

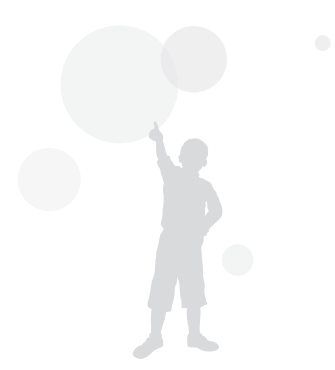

# Shooting options

Learn how to set the options in Shooting mode.

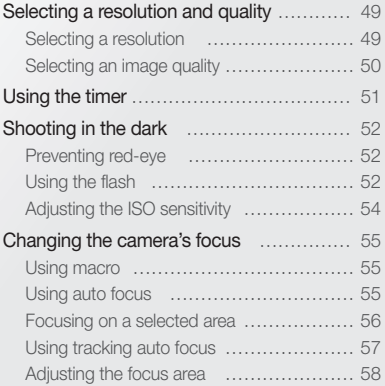

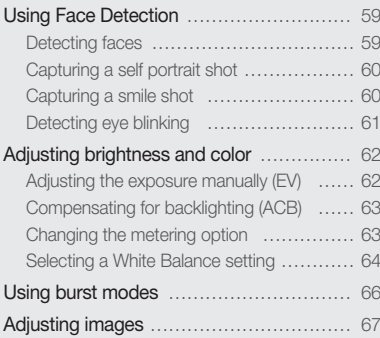

### <span id="page-49-0"></span>Selecting a resolution and quality

Learn how to change the image resolution and quality settings.

### Selecting a resolution

As you increase the resolution, your photo or video will include more pixels, so it can be printed on larger paper or displayed on a larger screen. When you use a high resolution, the file size will also increase.

Setting the photo resolution

- 1 In Shooting mode, press [MENU].
- **2** Select Photo Size.
- *3* Select an option.

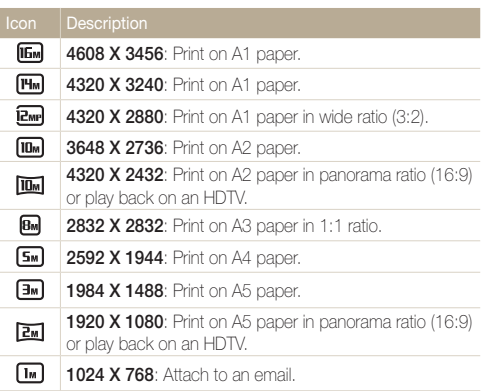

### Setting the video resolution

- 1 In Shooting mode, press [MENU].
- *2* Select Movie Size.
- *3* Select an option.

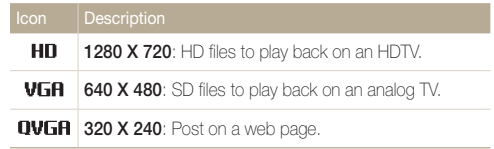

### <span id="page-50-0"></span>Selecting an image quality

Set the photo and video quality settings. Higher image quality settings will result in larger file sizes.

### Setting the photo quality

The camera compresses and saves the photos you capture in the JPEG format

- 1 In Shooting mode, press [MENU].
- *2* Select Quality.
- *3* Select an option.

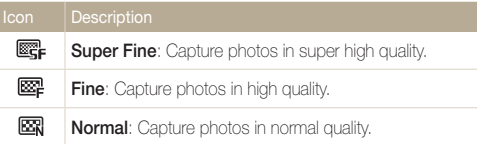

#### Setting the video quality **Ch. 32**

The camera compresses and saves the videos you record in MP4 (H.264) format.

- 1 In Shooting mode, press [MENU].
- *2* Select Frame Rate.

### *3* Select an option.

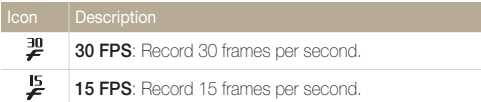

### <span id="page-51-0"></span>Using the timer SMART P SCN BUAL @ .

Learn how to set the timer to delay shooting.

### 1 In Shooting mode, press [ $\circ$ ].

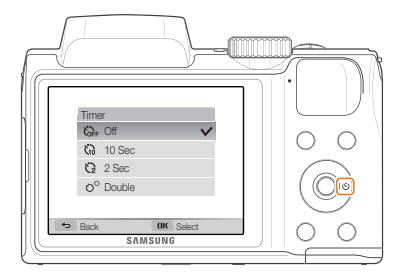

### *2* Select an option.

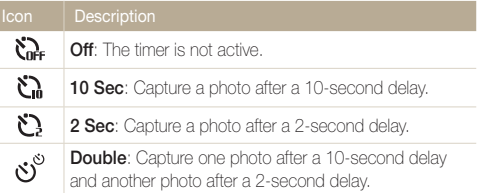

The options may differ depending on the shooting mode.

### *3* Press [Shutter] to start the timer.

- The AF-assist light/timer lamp blinks. The camera will automatically capture a photo after the specified time has elapsed.
- Press [Shutter] or  $\left[ \circlearrowright \right]$  to cancel the timer. Ø
	- Depending on the Face Detection options you selected, the timer function may not be available.
	- In some modes, you can also set the timer option by pressing [MENU], and then selecting Timer.

## <span id="page-52-0"></span>Shooting in the dark

Learn how to capture photos at night or in low light conditions.

### Preventing red-eye

If the flash fires when you capture a photo of a person in the dark, a red glow may appear in the person's eyes. To prevent this, select Red-eye or Red-eye Fix. Refer to flash options in "Using the flash."

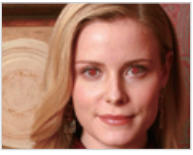

▲ Before correction △ After correction

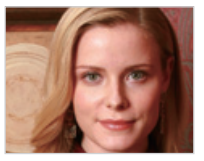

### Using the flash

Use the flash when you capture photos in the dark or when you need more light in your photos.

1 Press [ $\sharp$ ] to pop the flash up when it is need.

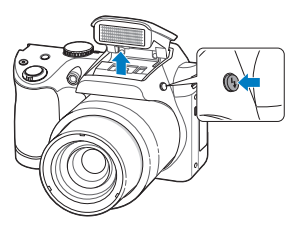

2 In Shooting mode, press [ $\frac{1}{2}$ ].

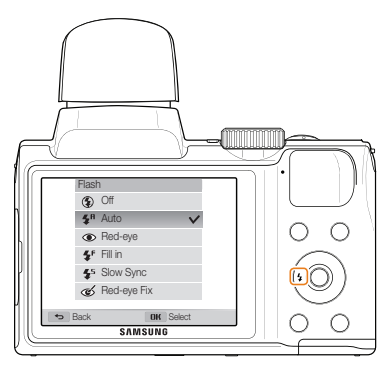

### *3* Select an option.

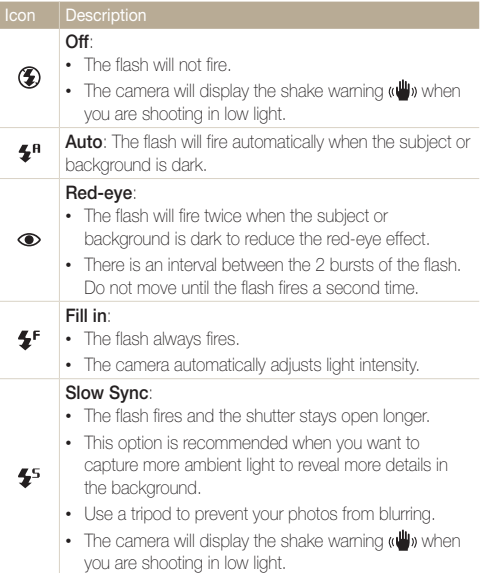

#### Red-eye Fix:

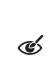

• The flash fires twice when the subject or background is dark. The camera corrects red-eyes through its advanced software analysis.

• There is an interval between the 2 bursts of the flash. Do not move until the flash fires a second time.

Available options may differ depending on the shooting conditions.

- Flash options are not available if you set Burst options or select Ø Self-Portrait or Blink Detection.
	- Make sure that your subjects are within the recommended distance from the flash. (p. 110)
	- If light from the flash is reflected or there is a substantial amount of dust in the air, tiny spots may appear in your photo.
	- In some modes, you can also set the flash option by pressing [MENU], and then selecting Flash.

Press  $\lceil \frac{1}{2} \rceil$  to pop the flash up when it is need.

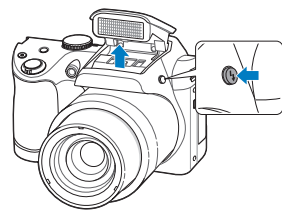

When the flash unit is closed, the flash does not fire regardless of the selected option. When the flash unit pops up, the flash fires according to the selected option.

- 
- While not in use, keep the flash unit closed to prevent damage.
	- Forcing open the flash unit may cause damage to your camera.

Press down gently to close.

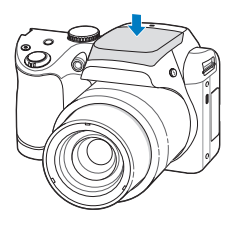

### <span id="page-54-0"></span>Adjusting the ISO sensitivity How to use the flash

The ISO sensitivity is the measure of a film's sensitivity to light as defined by the International Organization for Standardization (ISO). The higher ISO sensitivity you select, the more sensitive to light your camera becomes. Use a higher ISO sensitivity to capture better photos and reduce camera shake when not using the flash.

- In Shooting mode, press [MENU].
- *2* Select ISO.
- *3* Select an option.
	- Select  $\frac{150}{1000}$  to use an appropriate ISO sensitivity based on the brightness of the subject and lighting.
- Ø • Higher ISO sensitivities may result in more image noise.
	- $\cdot$  If you set the ISO option to  $_{\rm FWH}^{\rm SO}$ , the resolution may change to  $_{\rm FWH}$ or smaller.

### <span id="page-55-0"></span>Changing the camera's focus

Learn how to adjust the camera's focus to suit the subject and the shooting conditions.

### Using macro P scn അപ്പി≌

Use macro to capture close-up photos of subjects, such as flowers or insects.

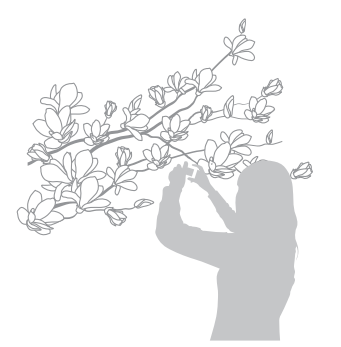

Using auto focus P SCN GUAL A

To capture sharp photos, select the appropriate focus option according to your distance from the subject.

1 In Shooting mode, press [...].

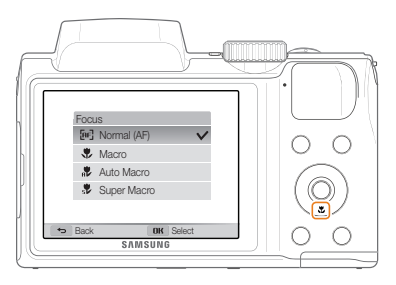

- Try to hold the camera firmly to prevent blurry photos. M
	- Turn off the flash if the distance to the subject is less than 15.7 in. (40 cm).

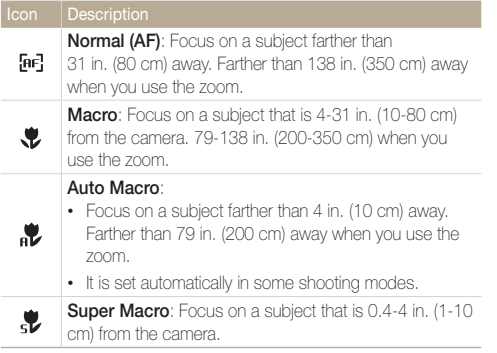

Available options may differ depending on the shooting conditions.

- In some modes, you can also set the focus option by pressing  $\varnothing$ [MENU], and then selecting Focus.
	- The zoom is not available with the Super Macro option.

### <span id="page-56-0"></span>Focusing on a selected area *2* Select an option.

You can focus on an area that you have selected.

- 1 In Shooting mode, press [MENU].
- *2* Select Focus Area <sup>→</sup> Selection AF.
- 3 Press [OK], and then press [DISP/ $\frac{1}{2}$ / $\frac{1}{2}$ / $\circ$ ] to move the frame to a desired area.

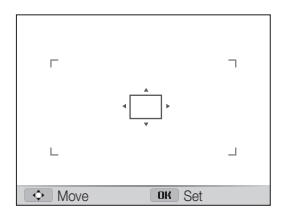

- *4* Press [  $0$  K ].
- **5** Press [Shutter] to capture the photo.
	- Press  $[OK]$  to change the focus area.

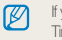

If you use this function, you cannot set Face Detection options, Timer options, and Intelli zoom.

### <span id="page-57-0"></span>Using tracking auto focus

Tracking AF allows you to track and auto focus on your subject, even when you are moving.

- 1 In Shooting mode, press [MENU].
- *2* Select Focus Area <sup>→</sup> Tracking AF.
- *3* Focus on the subject you want to track, and then press  $[OK]$ .
	- A focus frame appears on the subject and follows the subject as you move the camera.

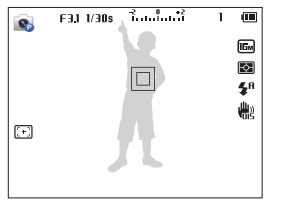

- • The white frame means that your camera is tracking the subject.
- When you half-press [Shutter], the green frame means that your subject is in focus.
- *4* Press [Shutter] to capture the photo.
- If you do not select a focus area, the focus frame will appear in the center of the screen.
	- Tracking a subject may fail when:
		- the subject is too small

Ø

- the subject moves excessively
- the subject is backlit or you are shooting in a dark place
- colors or patterns on the subject and the background are the same
- the subject includes horizontal patterns, such as blinds
- the camera shakes excessively
- When tracking a subject fails, the focus frame will appear as a white single-line frame  $(\Box)$ .
- If the camera fails to track the subject, you must reselect the subject to track.
- If the camera fails to focus, the focus frame will change to a red single-line frame  $(\Box)$ .
- If you use this function, you cannot set Face Detection options, Timer options, and Intelli zoom.

### <span id="page-58-0"></span>Adjusting the focus area

You can get clearer photos by selecting an appropriate focus area according to your subject's location in the scene.

- 1 In Shooting mode, press [MENU].
- *2* Select Focus Area.
- *3* Select an option.

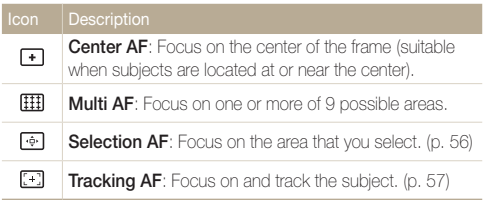

Available shooting options may differ depending on the shooting mode.

### <span id="page-59-0"></span>**Using Face Detection** P SCN <BOAL

If you use Face Detection options, your camera can automatically detect a human face. When you focus on a human face, the camera adjusts the exposure automatically. Use **Blink Detection** to detect closed eyes or **Smile Shot** to capture a smiling face.

- When your camera detects a face, it tracks the detected face automatically.
	- Face Detection may not be effective when:
		- the subject is far from the camera (The focus frame will appear orange for Smile Shot and Blink Detection.)
		- it is too bright or too dark

Ø

- the subject is not facing the camera
- the subject is wearing sunglasses or a mask
- the subject's facial expression changes drastically
- the subject is backlit or the lighting conditions are unstable
- Face Detection is not available when you set the Selection AF or Tracking AF.
- Depending on the shooting options you selected, available Face Detection options may differ
- Depending on the Face Detection options you selected, the timer function may not be available.
- When you set Face Detection options, the AF area is automatically set to Multi AF.
- Depending on the Face Detection options you selected, Burst options may not be available.

### Detecting faces

Your camera automatically detects up to 10 human faces in one scene.

- In Shooting mode, press [MENU].
- *2* Select Face Detection <sup>→</sup> Normal.

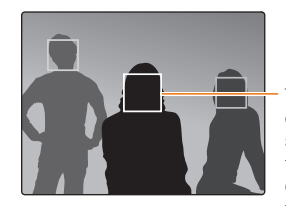

The face nearest the camera or nearest the center of the scene appears in a white focus frame and the rest of the faces appear in gray focus frames.

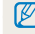

The closer you are to the subjects, the quicker your camera will detect faces.

### <span id="page-60-0"></span>Capturing a self portrait shot

Capture photos of yourself. The camera sets the focus distance to close-up, and then emits a beep when ready.

- 1 In Shooting mode, press [MENU].
- *2* Select Face Detection <sup>→</sup> Self-Portrait.
- *3* Compose your shot with the lens facing you.
- 4 When you hear a quick beep, press [Shutter].

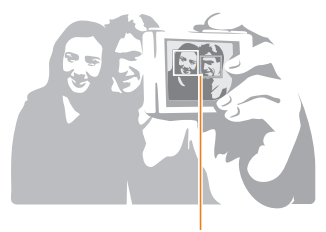

When faces are located in the center, the camera beeps rapidly.

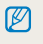

If you turn Volume off in the sound settings, the camera will not emit a beep. (p. 93)

### Capturing a smile shot

The camera automatically releases the shutter when it detects a smiling face.

- In Shooting mode, press [MENU].
- *2* Select Face Detection <sup>→</sup> Smile Shot.
- *3* Compose your shot.
	- The camera automatically releases the shutter when it detects a smiling face.

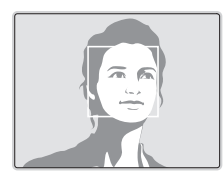

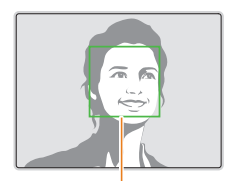

When your subject smiles broadly, your camera can detect the smile more easily.

### <span id="page-61-0"></span>Detecting eye blinking

If your camera detects closed eyes, it will automatically capture 2 photos in succession.

- 1 In Shooting mode, press [MENU].
- *2* Select Face Detection <sup>→</sup> Blink Detection.

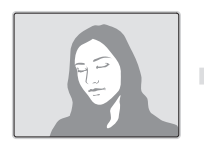

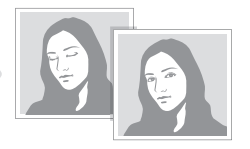

### <span id="page-62-0"></span>Adjusting brightness and color

Learn how to adjust the brightness and color for better image quality.

### Adjusting the exposure manually (EV)

### $P$  ( $\bigoplus_{i=1}^{n}$   $\bigoplus_{i=1}^{n}$

Depending on the intensity of the ambient light, your photos may be too bright or dark. In these cases, you can adjust the exposure to get a better photo.

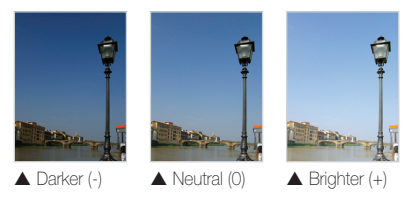

- In Shooting mode, press [MENU].
- *2* Select EV.

### *3* Select a value to adjust the exposure.

• The photo will be brighter as the exposure value increases.

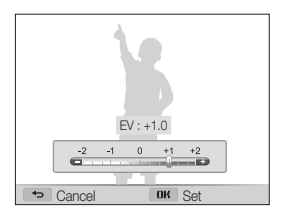

### 4 Press [OK] to save your settings.

- Once you adjust the exposure, the setting will be stored automatically. You may need to change the exposure value later to avoid overexposure or underexposure.
	- If you cannot decide on an appropriate exposure, select the AEB (Auto Exposure Bracket) option. The camera will capture 3 consecutive photos, each with a different exposure: normal, underexposed, and overexposed. (p. 66)

### <span id="page-63-0"></span>Compensating for backlighting (ACB) P «BuAL Changing the metering option

When the light source is behind your subject or there is high contrast between your subject and the background, your subject is likely to appear dark in the photo. In this case, set the Auto Contrast Balance (ACB) option.

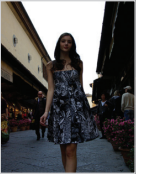

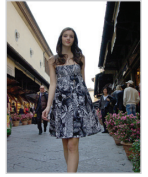

 $\triangle$  Without ACB  $\triangle$  With ACB

- In Shooting mode, press [MENU].
- *2* Select ACB.

### *3* Select an option.

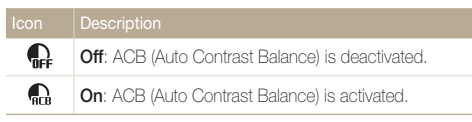

- 网 • The ACB feature is always on in Smart Auto mode.
	- The ACB feature is not available when you set Burst options.

### Changing the metering option P GUAL AP

The metering mode refers to the way in which a camera measures the quantity of light. The brightness and lighting of your photos will vary depending on the metering mode you select.

In Shooting mode, press [MENU].

### **2** Select Metering.

### *3* Select an option.

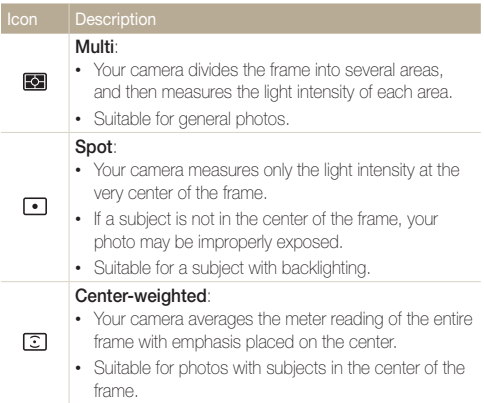

### <span id="page-64-0"></span>Selecting a White Balance setting P GUAL AP

The color of your photo depends on the type and quality of the light source. If you want the color of your photo to be realistic, select a White Balance setting that is appropriate for the lighting conditions, such as Auto WB, Daylight, Cloudy, or Tungsten.

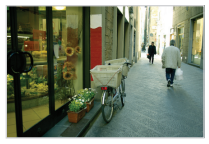

**RUB** Auto WB **Contract Auto WB** 

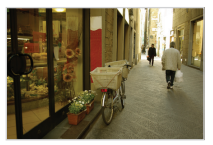

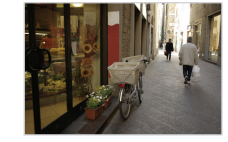

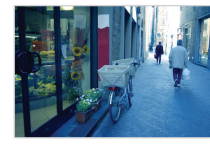

Cloudy **Tungsten** 

- 1 In Shooting mode, press [MENU].
- *2* Select White Balance.
- *3* Select an option.

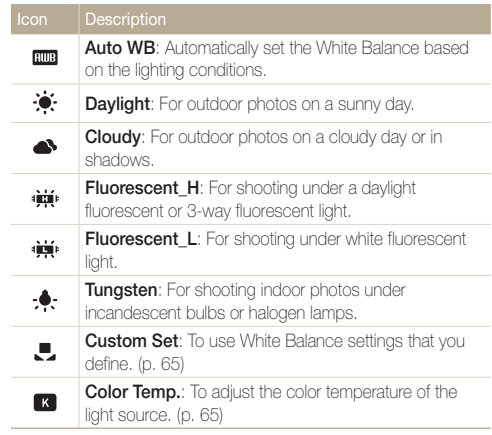

### Defining your own White Balance

You can customize the White Balance by capturing a photo of a white surface, such as a piece of paper, under the lighting conditions in which you intend to capture a photo. The White Balance feature will help you to match the colors in your photo with the actual scene.

- 1 In Shooting mode, press [MENU].
- *2* Select White Balance <sup>→</sup> Custom Set.
- *3* Aim the lens at a piece of white paper, and then press [Shutter].

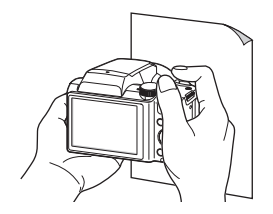

#### Adjusting color temperature

- In Shooting mode, press [MENU].
- *2* Select White Balance <sup>→</sup> Color Temp.
- *3* Press [ / ] to adjust the color temperature to match your light source.
	- • You can capture a warmer photo with a higher color temperature setting (more yellow/red), and a cooler photo with a lower color temperature setting (more blue).

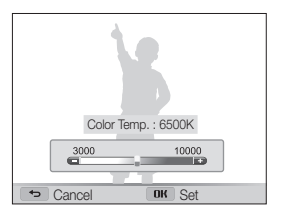

4 Press [OK] to save your settings.

### <span id="page-66-0"></span>**Using burst modes** P BDAL

It can be difficult to capture photos of fast-moving subjects or capture natural facial expressions and gestures of your subjects in photos. Also, it can be difficult to adjust the exposure correctly and select a proper light source. In these cases, select one of the burst modes.

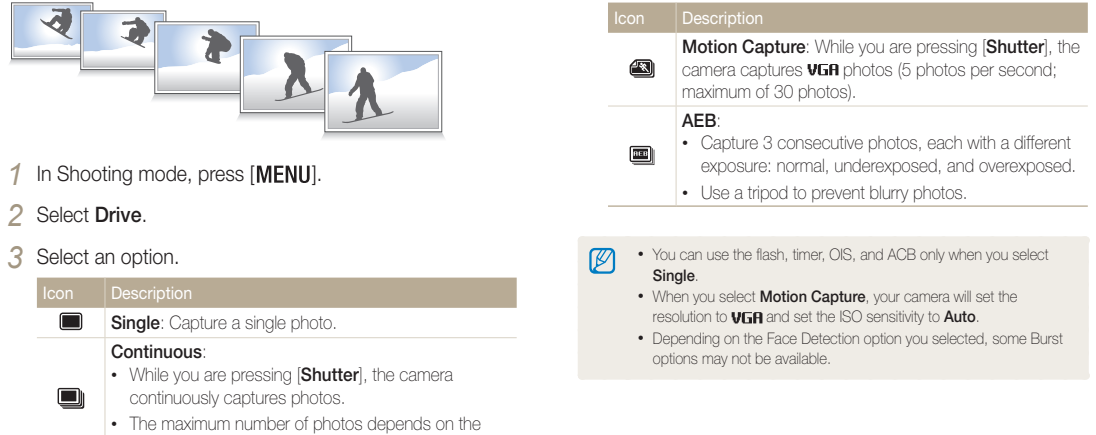

capacity of your memory card.

## <span id="page-67-0"></span>**Adjusting images**

Adjust the sharpness, contrast, or saturation of your photos.

### 1 In Shooting mode, press [MENU].

### *2* Select Image Adjust.

### *3* Select an option.

- • Sharpness
- • Contrast
- Saturation

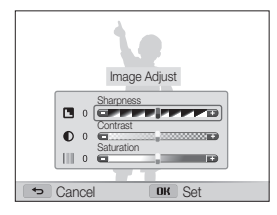

### *4* Press [  $\frac{1}{2}$  /  $\circlearrowright$  ] to adjust each value.

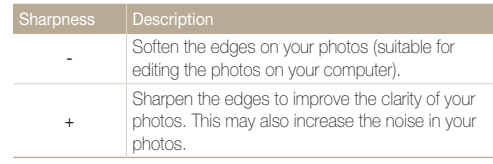

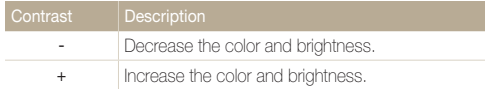

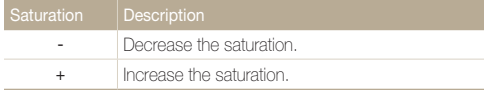

### 5 Press [OK] to save your settings.

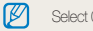

Select 0 if you do not want to apply any effects (suitable for printing).

# Playback/Editing

Learn how to play back photos or videos, and edit photos or videos. Also, learn how to connect your camera to your computer, TV, HDTV, or 3D TV.

#### [Viewing photos or videos in Playback](#page-69-0)

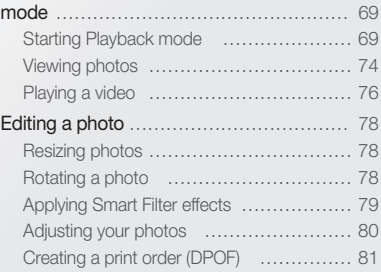

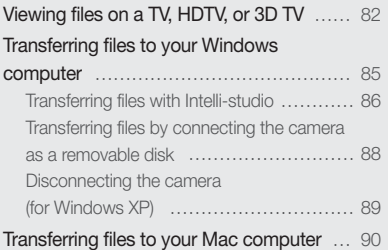

### <span id="page-69-0"></span>Viewing photos or videos in Playback mode

Learn how to play back photos or videos and how to manage files.

### Starting Playback mode

View photos or play videos stored in your camera.

### $1$  Press  $[$ **D**].

- The most recent file will be displayed.
- If the camera is off, it will turn on and display the most recent file.
- 2 Press  $[4/\circlearrowright]$  to scroll through files.
	- Press and hold  $[4/\text{C}]$  to scroll through files quickly.
	- If you want to view files stored in the internal memory, remove your  $\varnothing$ memory card.
		- • You may not be able to edit or play back files that were captured with other cameras, due to unsupported sizes (image size, etc) or codecs. Use a computer or another device to edit or play back these files.

#### Photo file information

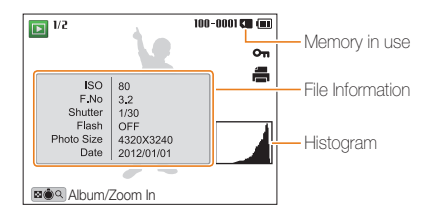

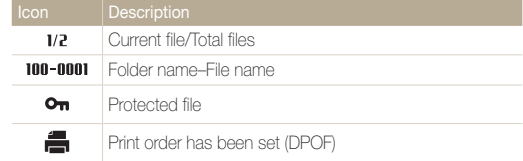

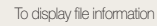

ΙB

To display file information on the screen, press [DISP].

### Video file information

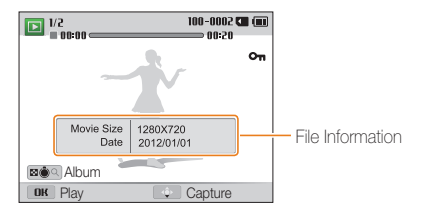

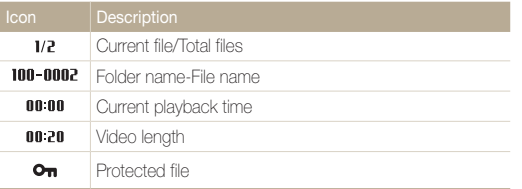

 $\mathbb{Z}$ To display file information on the screen, press [D]SP].

### Viewing files by category in Smart Album

View files by category, such as date or file type.

- *1* In Playback mode, rotate [Zoom] to the left.
- 2 Press [MENU].
- *3* Select Filter <sup>→</sup> a category.

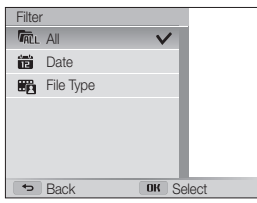

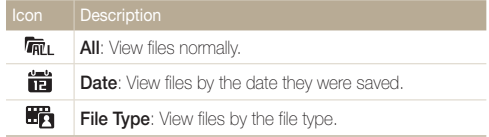

- 4 Scroll to a desired list, and then press [OK] to open the list.
- *5* Scroll to a desired file, and then press [OK] to view the file.
- **6** Rotate **[Zoom**] to the left to return to the previous view.

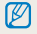

It may take some time for the camera to open Smart Album, change the category, or reorganize files.

#### Viewing files as thumbnails

Scan thumbnails of files.

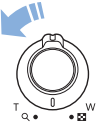

In Playback mode, rotate [Zoom] to the left to view thumbnails (12 at a time). Rotate [Zoom] to the left once more to display more thumbnails (24 at a time). Rotate [**Zoom**] to the right to return to the previous view.

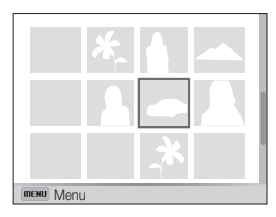

Press  $[DISP / L/4 / \odot]$  to scroll through files.
### **Protecting files**

M

Protect your files from accidental deletion.

- 1 In Playback mode, press [MENU].
- *2* Select Protect <sup>→</sup> On.

You cannot delete or rotate a protected file.

### Deleting files

Select files to delete in Playback mode.

### Deleting a single file

You can select one file, and then delete it.

- 1 In Playback mode, select a file, and then press  $[\mathbf{\hat{m}}]$ .
- *2* When the pop-up message appears, select Yes.

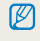

You can also delete files in Playback mode by pressing [MENU], and then selecting Delete → Delete → Yes.

### Deleting multiple files

You can select multiple files, and then delete them at once.

- 1 In Playback mode, press  $\left[\frac{1}{m}\right]$ .
	- When in thumbnails view, press [MENU], select Delete → Select, and then skip to step 3, or press  $[$   $\overline{m}$  $]$ , select Select, and then skip to step 3.
- *2* When the pop-up message appears, select Multiple Delete.
- *3* Scroll to each file you want to delete, and then press  $[OK]$ .
	- Press [OK] again to cancel your selection.
- 4 Press [m<sup>2</sup>].
- *5* When the pop-up message appears, select Yes.

### Deleting all files

You can select all files, and then delete them at once.

- 1 In Playback mode, press [MENU].
	- When in thumbnails view, press [MENU], select Delete  $\rightarrow$  Delete All, and then skip to step 3, or press [ $\leq$ ]. select Delete All, and then skip to step 3.
- 2 Select Delete → Delete All.
- *3* When the pop-up message appears, select Yes.
	- All unprotected files are deleted

### Copying files to a memory card

Copy files from the internal memory to a memory card.

- 1 In Playback mode, press [MFNU].
- 2 Select Copy to Card.

# Viewing photos

Enlarge part of a photo or view photos as a slide show.

### Enlarging a photo

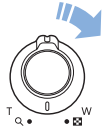

In Playback mode, rotate [Zoom] to the right to enlarge a portion of the photo. Rotate [Zoom] to the left to zoom out.

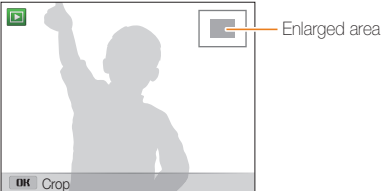

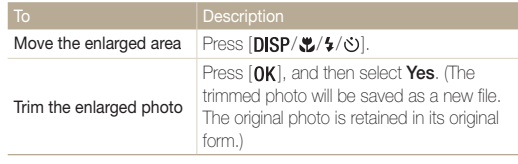

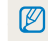

When you view photos that were captured by another camera, the zoom ratio may differ.

### Viewing panoramic photos

View photos captured in Live Panorama mode.

- 1 In Playback mode, press  $[4/\delta]$  to scroll to a desired panoramic photo.
	- The entire panoramic photo appears on the screen.

## 2 Press [OK].

- • The camera automatically scrolls through the photo from left to right for a horizontal panoramic photo and from top to bottom for a vertical panoramic photo. The camera then switches to Playback mode.
- While playing back a panoramic photo, press  $[OK]$  to pause or resume.
- • After you have paused the playback of a panoramic photo, press  $[DISP/\mathcal{R}/\mathcal{S}]$  to move the photo horizontally or vertically, depending on the direction you moved when capturing the photo.

### 3 Press [10] to return to Playback mode.

 $\varnothing$ 

The camera automatically scrolls through the panoramic photo only if the longest side of the photo is two or more times longer than the shortest side.

### Playing a slide show

Apply effects and audio to a slide show of your photos. The slide show function does not work for videos.

- In Playback mode, press [MENU].
- **2** Select Slide Show Options.
- *3* Select a slide show effect option.
	- Skip to step 4 to start a slide show with no effects.

\* Default

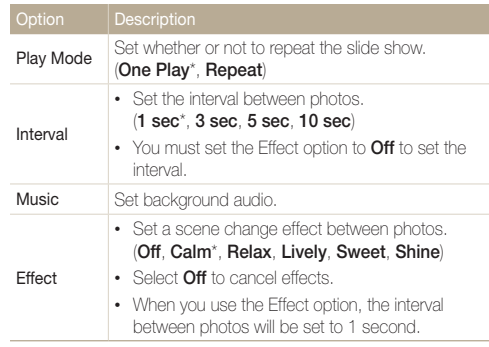

# 4 Press [**<del>]</del>**.

- *5* Select Start Slide Show.
- **6** View the slide show.
	- Press  $[OK]$  to pause the slide show.
	- $\cdot$  Press  $[OK]$  again to resume the slide show.
- Press  $[OK]$ , and then press  $[4/\circlearrowright]$  to stop the slide show and return  $\mathbb{Z}$ to Playback mode.
	- Rotate [Zoom] to the left or right to adjust the volume level.

# Playing a video

In Playback mode, you can view a video, and then capture or trim parts of the playing video. You can save the captured or trimmed segments as new files.

- In Playback mode, select a video, and then press [OK].
- *2* View the video.

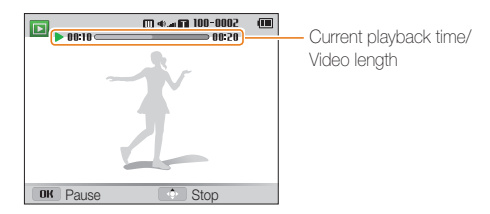

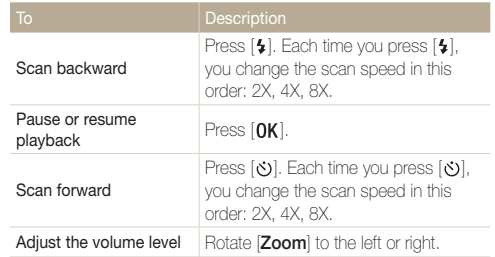

### Trimming a video

- *1* In Playback mode, select a video, and then press [MENU].
- *2* Select Trim Movie.
- 3 Press [OK] to start playing the video.
- **4** Press  $[OK] \rightarrow [\mathbf{L}]$  at the point where you want the trimming to begin.
- **5** Press [OK] to resume playing the video.
- **6** Press  $[OK] \rightarrow [IL]$  at the point where you want the trimming to end.
- 7 Press [**...**] to trim.
- 8 When the pop-up message appears, select Yes.
- The original video should be at least 10 seconds long.  $\mathbb{Z}$ 
	- The camera will save the edited video as a new file and leave the original video intact.

### Capturing an image from video

- *1* While viewing a video, press [OK] at the point where you want to capture an image.
- 2 Press [.**..**].
	- The resolution of the captured image will be the same as the original  $\mathbb {Z}$ video.
		- The captured image is saved as a new file.

# Editing a photo

Learn how to edit photos.

 $\mathbb{Z}$ 

- The camera will save edited photos as new files.
- • When you edit photos, the camera will automatically convert them to a lower resolution. Photos that you rotate or resize manually are not automatically converted to a lower resolution.

# Resizing photos

Change the size of a photo and save it as a new file.

- *1* In Playback mode, select a photo, and then press [MENU].
- *2* Select Resize.

网

*3* Select an option.

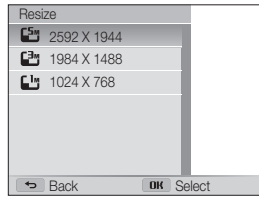

Available resize options differ depending on the original size of the photo.

# Rotating a photo

- 1 Rotate the mode dial to  $\Omega$ .
- 2 Select .
- *3* Rotate [Zoom] to the left, and then select a photo.
- 4 Select Rotate → an option.
- 5 Press [出] to save.

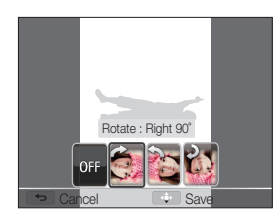

- The camera will overwrite the original file. ſØ
	- In Playback mode, press [MENU], and then select Rotate to rotate a photo.

# Applying Smart Filter effects

Apply special effects to your photos.

- 1 Rotate the mode dial to **2**.
- 2 Select .
- *3* Rotate [Zoom] to the left, and then select a photo.
- 4 Select Smart Filter → an option.

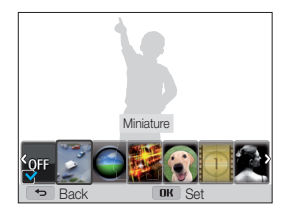

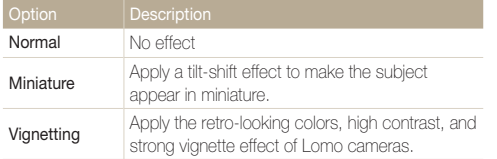

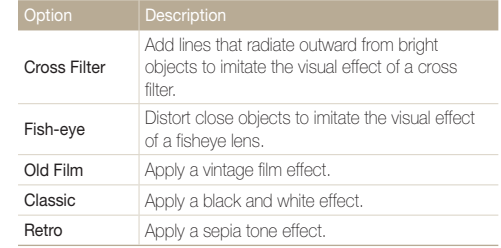

### 5 Press [ U ] to save.

M

## Adjusting your photos

Learn how to adjust the brightness, contrast, or saturation or how to correct the red-eye effect. If the center of a photo is dark, you can adjust it to be brighter. The camera will save an edited photo as a new file, but may convert it to a lower resolution.

- • You can adjust brightness, contrast, and saturation and apply Smart Filter effects at the same time.
	- • You cannot apply the ACB, Face Retouch, and Red-eye Fix effects at the same time.

### Adjusting brightness, contrast, or saturation

- **1** Rotate the mode dial to **...**
- 2 Select .
- *3* Rotate [Zoom] to the left, and then select a photo.
- *4* Select an adjusting option.

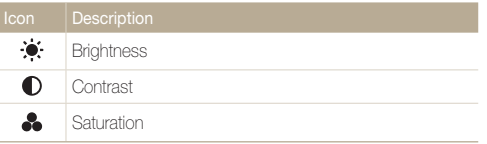

- *5* Press [ / ] to adjust the option.
- *6* Press [  $0$  K ].
- $7$  Press  $\left[\frac{1}{2}\right]$  to save.

### Adjusting dark subjects (ACB)

- **1** Rotate the mode dial to **2**.
- 2 Select ...
- 3 Rotate [Zoom] to the left, and then select a photo.
- *4* Select ACB.
- **5** Press [**...**] to save.

### Retouching faces

- 1 Rotate the mode dial to  $\bullet$
- 2 Select ...
- *3* Rotate [Zoom] to the left, and then select a photo.
- *4* Select Face Retouch.
- 5 Press [ $\frac{1}{2}$  \coadjust the option.
	- As the number increases, the skin tone becomes brighter and smoother.
- **6** Press [.1 to save.

### Removing red-eye

- 1 Rotate the mode dial to **...**
- 2 Select ...
- *3* Rotate [Zoom] to the left, and then select a photo.
- *4* Select Red-eye Fix.

### 5 Press [**.**..] to save.

## Creating a print order (DPOF)

Select photos to print and save print options in the Digital Print Order Format (DPOF). This information is saved in the MISC folder on your memory card for convenient printing on DPOF-compatible printers.

- *1* In Playback mode, select a photo you want to print, and then press [MENU].
- *2* Select DPOF.
- **3** Press [DISP/ $\mathcal{L}$ ] to select the number of copies. and then press  $[OK]$ .
- • You can take the memory card to a print shop that supports DPOF Ø (Digital Print Order Format) or you can print photos directly through a DPOF-compatible printer at home.
	- Photos with dimensions that are wider than the paper may be cut off on the left and right edges. Ensure that your photo dimensions are compatible with the paper you select.
	- You cannot set DPOF options for photos stored in the internal memory.
	- If you specify the print size, you can print photos only with DPOF 1.1-compatible printers.

# Viewing files on a TV, HDTV, or 3D TV

Play back photos or videos by connecting your camera to a TV with the A/V cable.

- 1 Rotate the mode dial to  $\bullet$ .
- 2 Select Connectivity → Video Out.
- *3* Select the video signal output for your country or region. (p. 94)
- *4* Turn off your camera and TV.
- *5* Connect your camera to your TV with the A/V cable.

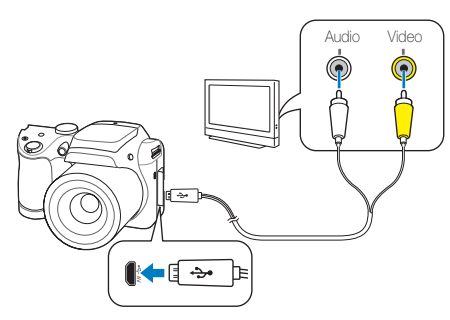

- *6* Turn on your TV, and then select the A/V video source with the TV remote control.
- *7* Turn on your camera.
	- The camera automatically enters into Playback mode when you connect it to a TV.
- *8* View photos or play videos using the camera buttons.
	- Depending on the TV model, you may see some digital noise or part Ø of an image may not appear.
		- Images may not be centered on the TV screen depending on your TV settings.

### Viewing files on an HDTV

You can view high-quality and uncompressed photos or videos on an HDTV using the optional HDMI cable. HDMI (High Definition Multimedia Interface) is supported by most HDTVs.

- 1 Rotate the mode dial to  $\ddot{\bullet}$ .
- *2* Select Connectivity <sup>→</sup> HDMI Size.
- *3* Select an HDMI resolution. (p. 95)
- *4* Turn off your camera and HDTV.
- *5* Connect your camera to your HDTV with the optional HDMI cable.

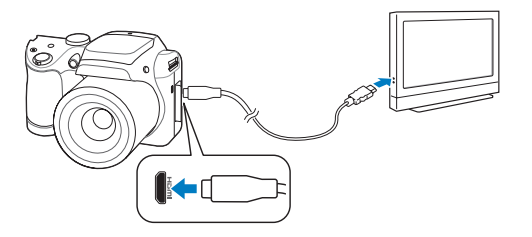

### *6* Turn on your camera.

- If you have an Anynet+ compatible Samsung HDTV and you have turned on your camera's Anynet+ function, the HDTV turns on automatically and displays the camera screen, while the camera automatically enters Playback mode.
- If Anynet+ is off in your camera or your TV does not have Anynet+, the TV does not turn on automatically. Turn the TV on manually.

### *7* View files using the buttons on your camera or, if the TV has Anynet+, the remote control of your HDTV.

- If your HDTV supports the Anynet+(CEC) profile, turn Anynet+ on in the camera's settings menu (p. 94) to control the camera and TV with the TV's remote control.
	- Anynet+ lets you control all connected Samsung AV devices with the TV remote control.
	- The time it takes for the camera to connect to your HDTV may vary with the type of SD, SDHC, or SDXC card you use. A faster SD, SDHC, or SDXC card will not necessarily result in a faster HDMI transfer, because the main function of the card is to improve the transfer rate during shooting.

ſØ

### Viewing files on a 3D TV

You can view photos captured in 3D Photo on a 3D TV.

- **Rotate the mode dial to**  $\bullet$ .
- 2 Select Connectivity → HDMI Size.
- *3* Select an HDMI resolution. (p. 95)
- *4* Turn off your camera and 3D TV.
- *5* Connect your camera to your 3D TV with the optional HDMI cable.

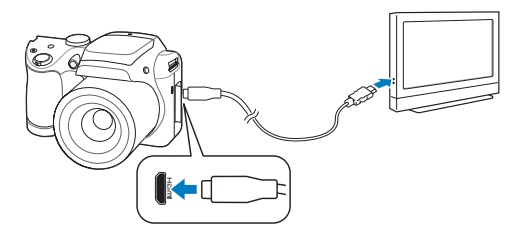

### *6* Turn on your camera.

- If you have an Anynet+ compatible Samsung 3D TV and you have turned on your camera's Anynet+ function, the 3D TV turns on automatically and displays the camera screen, while the camera automatically enters Playback mode.
- If Anynet+ is off in your camera or your TV does not have Anynet+, the TV does not turn on automatically. Turn the TV on manually.

### **7** Press [1] to switch to 3D TV Mode.

• Press [  $\ddot{\ddot{\mathbf{z}}}$  again to switch to 2D TV Mode.

### *8* Turn on your TV's 3D function.

- Refer to your TV's user manual for more details.
- *9* View 3D photos with the buttons on your camera or, if the TV has Anynet+, the remote control of your 3D HDTV.
- You cannot view an MPO file in 3D on TVs that do not support the Ø file format.
	- Use proper 3D glasses when you view an MPO file on a 3D TV.

Do not view the 3D images captured by your camera on a 3D TV or 3D<br>monitor for an entended use to fit fit monitor for an extended period of time. It may cause unpleasant symptoms, such as eyestrain, fatigue, nausea, and dizziness.

# Transferring files to your Windows computer

Transfer files to your Windows computer, edit them with Intelli-studio, and upload them to the web.

### **Requirements**

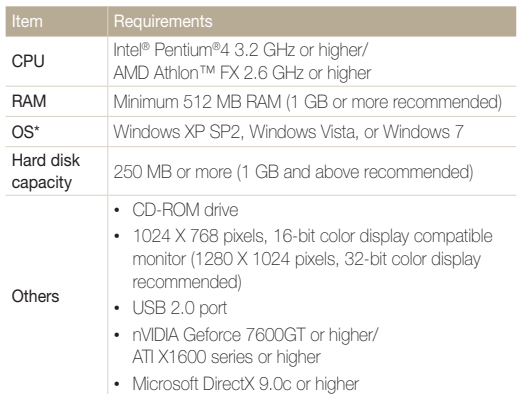

\* A 32-bit version of Intelli-studio will be installed—even on 64-bit editions of Windows XP, Windows Vista, and Windows 7.

- The requirements are recommendation only. Intelli-studio may not ſØ work properly even when the computer meets the requirements, depending on the condition of your computer.
	- If your computer does not meet the requirements, videos may not play correctly or it may take longer to edit videos.
	- Install DirectX 9.0c or later before you use Intelli-studio.
	- • Your computer must be running Windows XP, Windows Vista, or Windows 7 for you to connect the camera as a removable disk.

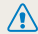

The manufacturer is not responsible for any damage that results from using unqualified computers such as a computer you assembled yourself.

# Transferring files with Intelli-studio

You can download Intelli-studio from the linked webpage and install it on your computer. When you connect the camera to a computer with Intelli-studio installed, the program will launch automatically.

- **Rotate the mode dial to**  $\bullet$ .
- 2 Select Connectivity → PC Software → On.
- *3* Turn off the camera.
- *4* Connect the camera to your computer with the USB cable.

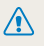

You must plug the small end of the USB cable into your camera. If the cable is reversed, it may damage your files. The manufacturer is not responsible for any loss of data.

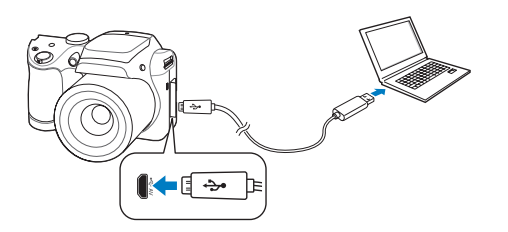

- *5* Turn on the camera.
	- When the Intelli-studio installation pop-up appears on the computer screen, follow the on-screen instructions to complete the installation.
	- Once the Intelli-studio is installed on your computer, the computer recognizes the camera and launches the Intelli-studio automatically.
- *6* Select a destination folder on your computer, and then select Yes.
	- • New files stored on the camera will automatically transfer to the selected folder.
	- If your camera has no new files, the pop-up window for saving new files will not appear.
- For Windows Vista and Windows 7, select **Run iLinker.exe** from the Auto Ø Play window to start Intelli-studio. If **Run iLinker.exe** does not appear on the computer, click  $\leftarrow \rightarrow$  Computer  $\rightarrow$  Intelli-studio, and then follow the on-screen instructions to complete the Intelli-studio installation.

### Transferring files to your Windows computer

### Using Intelli-studio

 $\mathbb{Z}$ 

Intelli-studio allows you to play back and edit files. For details, select Help  $\rightarrow$  Help from the program toolbar.

- • You cannot edit files directly on the camera. Transfer files to a folder on your computer before editing.
	- Intelli-studio supports the following formats:
		- Videos: MP4 (Video: H.264, Audio: AAC), WMV (WMV 7/8/9), AVI (MJPEG)
		- Photos: JPG, GIF, BMP, PNG, TIFF

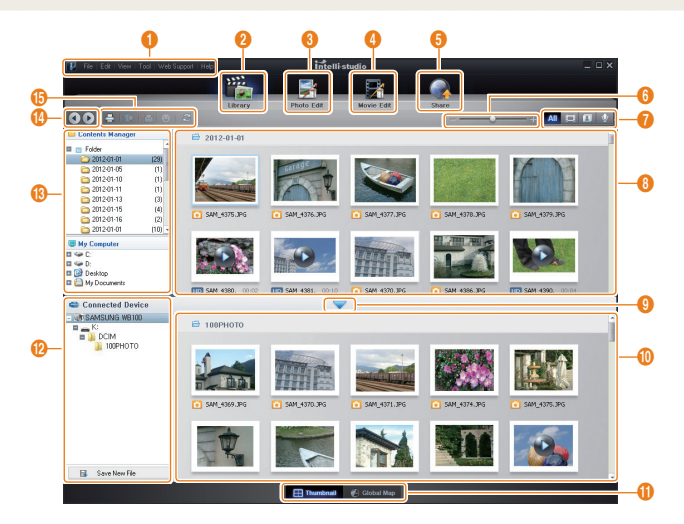

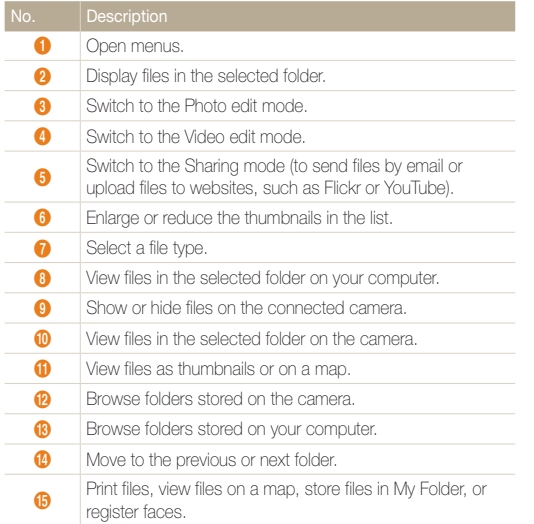

# Transferring files by connecting the camera as a removable disk

Connect the camera to your computer as a removable disk.

- 1 Rotate the mode dial to  $\bullet$ .
- 2 Select Connectivity → PC Software → Off.
- *3* Turn off the camera.
- *4* Connect the camera to your computer with the USB cable.
	- - You must plug the small end of the USB cable into your camera. If the cable is reversed, it may damage your files. The manufacturer is not responsible for any loss of data.

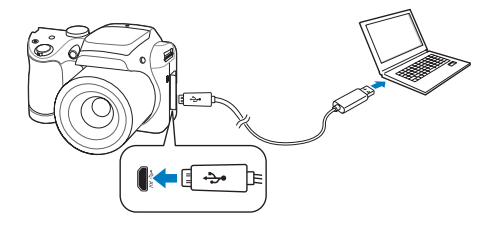

- *5* Turn on the camera.
	- The computer recognizes the camera automatically.
- *6* On your computer, select My Computer <sup>→</sup> Removable  $Dist \rightarrow DCHM \rightarrow 100PHOTO$ .
- *7* Drag or save files to your computer.

# Disconnecting the camera (for Windows XP)

With Windows Vista and Windows 7, the methods for disconnecting the camera are similar.

- *1* Verify that the status lamp is not blinking.
	- The status lamp blinks when transferring files. Wait until it stops.
- 2 Click **&** on the tool bar at the bottom right of your computer screen.

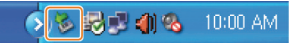

- *3* Click the pop-up message.
- 4 Click the message box that indicates the camera can be removed safely.
- *5* Remove the USB cable.

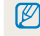

The camera may not disconnect safely while Intelli-studio is running. End the program before disconnecting the camera.

# Transferring files to your Mac computer

When you connect the camera to a Macintosh computer, the computer will automatically recognize the device. You can transfer files directly from the camera to the computer without installing any programs.

Mac OS 10.4 or later is supported.

*1* Connect your camera to a Macintosh computer with the USB cable.

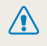

You must plug the small end of the USB cable into your camera. If the cable is reversed, it may damage your files. The manufacturer is not responsible for any loss of data.

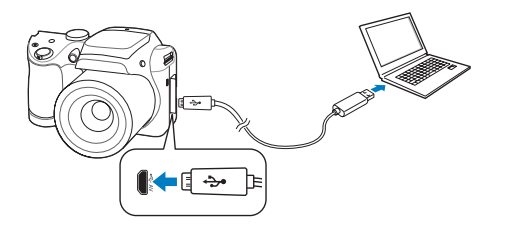

### *2* Turn on the camera.

- The computer recognizes the camera automatically and displays a removable disk icon.
- *3* Double-click the removable disk icon.
- *4* Drag or save files to your computer.

# **Settings**

Refer to options to configure your camera's settings.

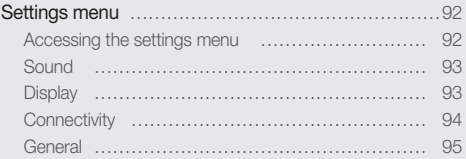

# <span id="page-92-0"></span>Settings menu

Learn to configure your camera's settings.

# Accessing the settings menu

- 1 Rotate the mode dial to  $\clubsuit$ .
- *2* Select a menu.

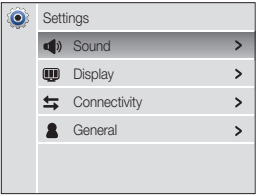

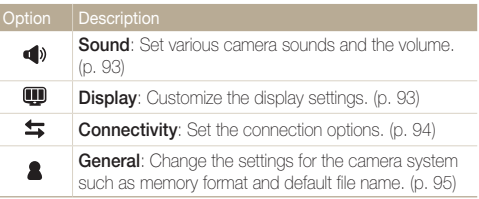

*3* Select an item.

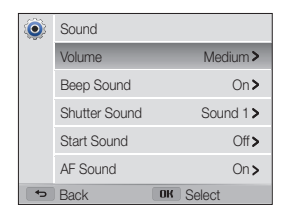

*4* Select an option.

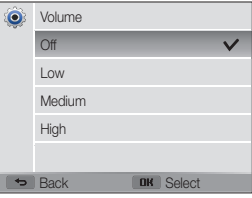

*5* Press [ $\bigtriangleup$ ] to return to the previous screen.

## <span id="page-93-0"></span>**Sound**

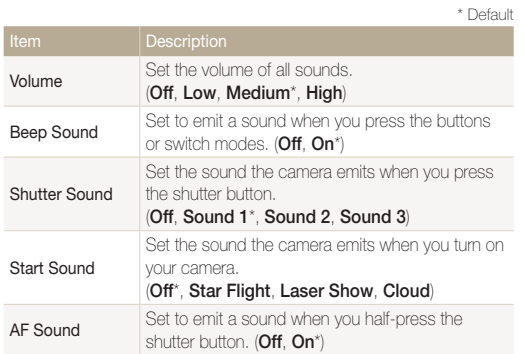

# **Display**

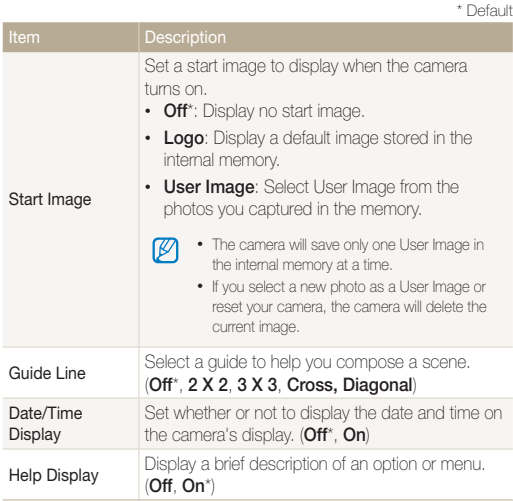

<span id="page-94-0"></span>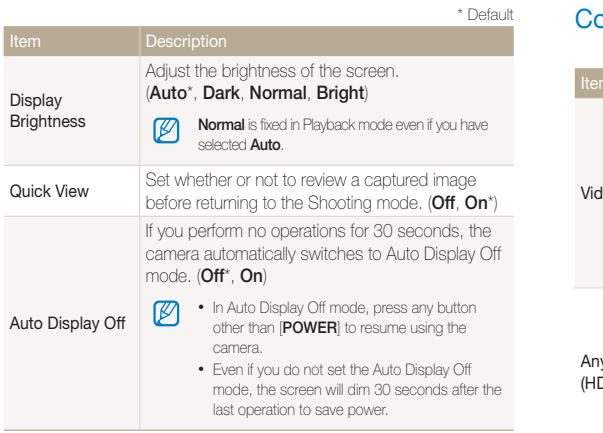

# **Connectivity**

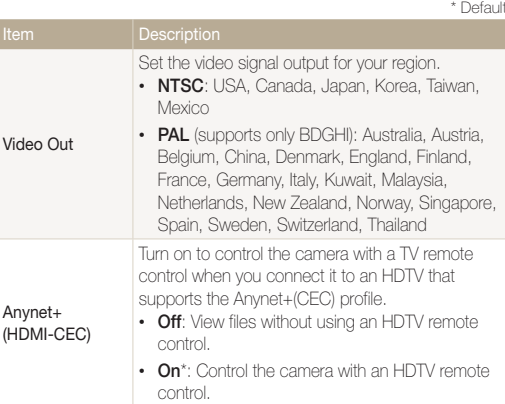

<span id="page-95-0"></span>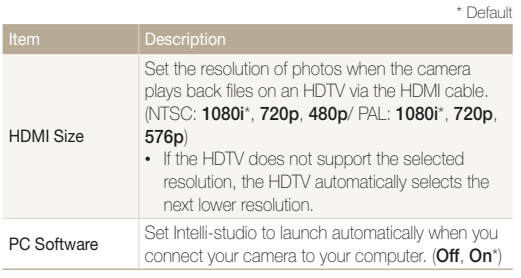

### **General**

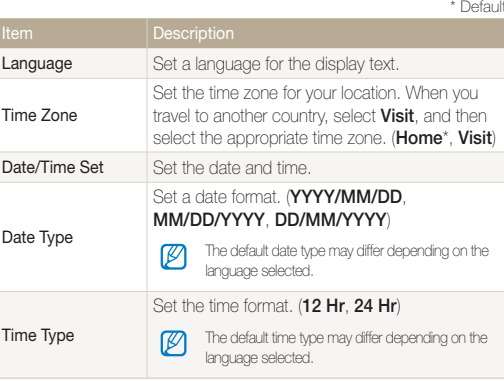

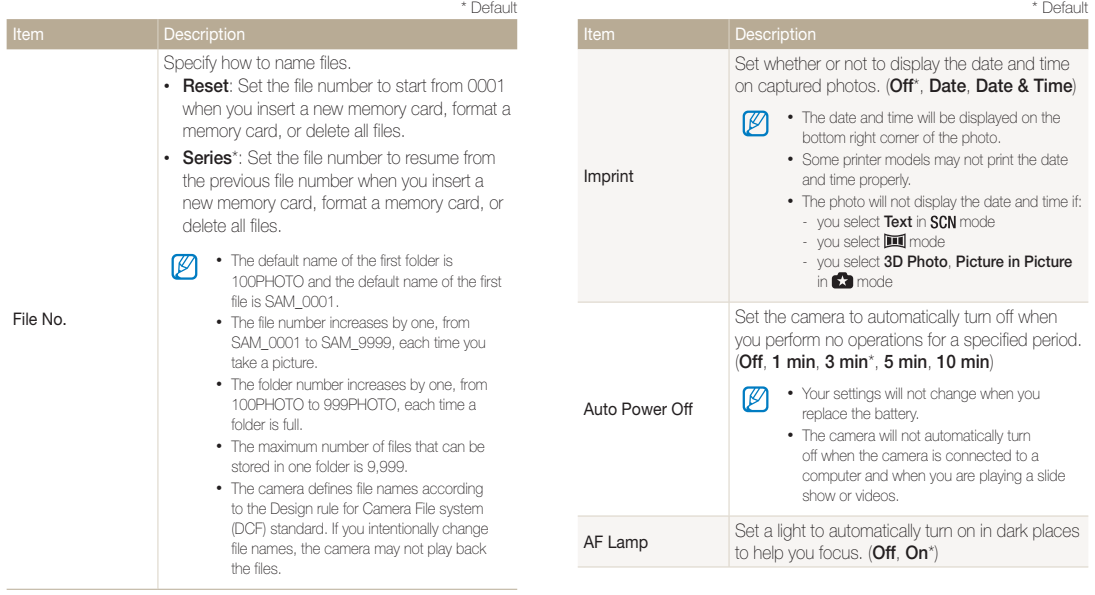

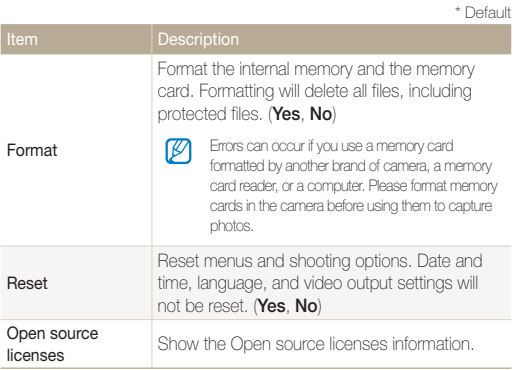

# Appendixes

Get information about error messages, specifications, and maintenance.

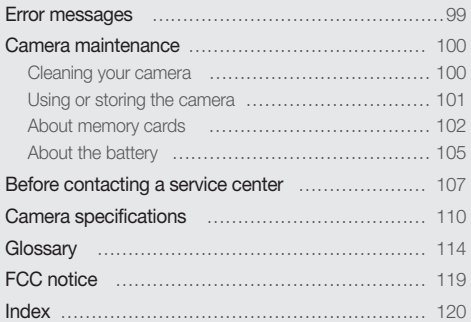

# <span id="page-99-0"></span>Error messages

When the following error messages appear, try these remedies.

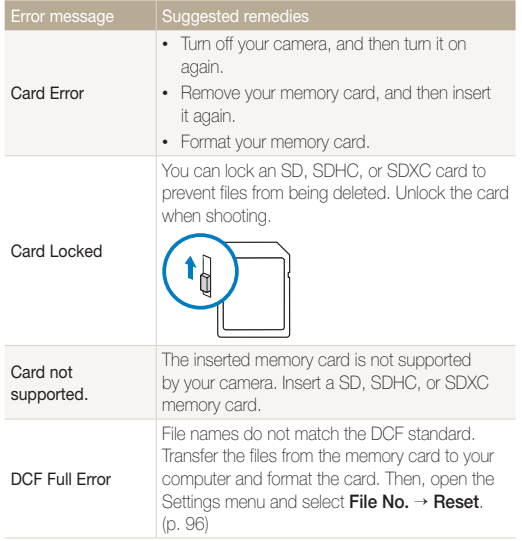

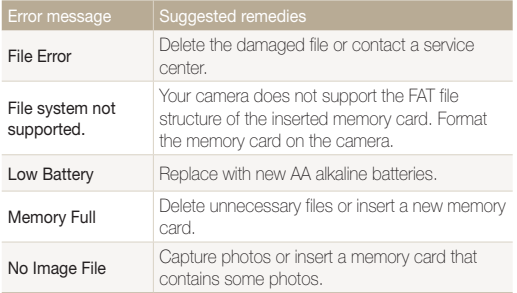

### <span id="page-100-0"></span>Cleaning your camera

### Camera lens and display

Use a blower brush to remove dust and wipe the lens gently with a soft cloth. If any dust remains, apply lens cleaning liquid to a piece of lens cleaning paper and wipe gently.

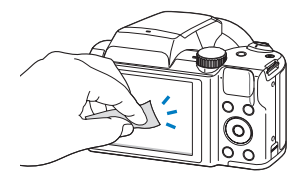

### Camera body

Wipe gently with a soft, dry cloth.

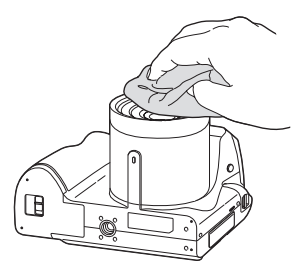

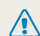

- Never use benzene, thinners, or alcohol to clean the device. These solutions can damage the camera or cause it to malfunction.
- Do not press on the lens cover or use a blower brush on the lens cover.

# <span id="page-101-0"></span>Using or storing the camera

#### Inappropriate places to use or store the camera

- Avoid exposing the camera to very cold or very hot temperatures.
- Avoid using your camera in areas with extremely high humidity, or where the humidity changes drastically.
- Avoid exposing the camera to direct sunlight and storing it in hot, poorly-ventilated areas, such as in a car during summer time.
- Protect your camera and the display from impact, rough handling, and excessive vibration to avoid serious damage.
- Avoid using or storing your camera in dusty, dirty, humid, or poorly-ventilated areas to prevent damage to moving parts and internal components.
- Do not use your camera near fuels, combustibles, or flammable chemicals. Do not store or carry flammable liquids, gases, or explosive materials in the same compartment as the camera or its accessories.
- Do not store the camera where there are mothballs.

### Using on beaches or shores

- Protect your camera from sand and dirt when you use it on beaches or in similar areas.
- Your camera is not waterproof. Do not handle the battery or memory card with wet hands. Operating the camera with wet hands may cause damage to your camera.

### Storing for extended period of time

- When you store the camera for an extended period, place it in a sealed container with an absorbent material, such as silica gel.
- Remove the batteries from your camera when storing it for an extended period. Installed batteries may leak or corrode over time and cause serious damage to your camera.
- Batteries discharge even when the camera is not being used. Ensure that you replace the batteries with new AA alkaline batteries if you use the camera again after storing it for an extended period of time.
- The present date and time can be initialized when the camera is turned on after the camera and battery have been separated for over 72 hours.

### Using the camera with caution in humid environments

When you transfer the camera from a cold environment to a warm one, condensation can form on the lens or internal components of the camera. In this situation, turn off the camera and wait for at least 1 hour. If condensation forms on the memory card, remove the memory card from the camera and wait until all moisture has evaporated before reinserting it.

### **Other cautions**

- Do not swing your camera by the strap. This may cause injury to yourself or others or damage to your camera.
- Do not paint your camera, as paint can clog moving parts and prevent proper operation.

### <span id="page-102-0"></span>Camera maintenance

- Turn off the camera when not using it.
- Your camera contains delicate parts. Avoid impacts to the camera.
- Protect the display from external force by keeping it in the case when not in use. Protect the camera from scratches by keeping it away from sand, sharp implements, or loose change.
- Do not use the camera if the screen is cracked or broken. Broken glass or acrylic could cause injury to your hands and face. Take the camera to a Samsung service center to have it repaired.
- Never place cameras, batteries, or accessories near, on, or in heating devices, such as microwave ovens, stoves, or radiators. These devices may be deformed and can overheat and cause a fire or explosion.
- Do not expose the lens to direct sunlight, as this may discolor the image sensor or cause it to malfunction.
- Protect the lens from fingerprints and scratches. Clean the lens with a soft, clean, debris-free lens cloth.
- The camera may turn off if struck or dropped. This is to protect the memory card. Turn on the camera to use it again.
- While you use the camera, it may heat up. This is normal and should not affect your camera's lifespan or performance.
- When you use the camera in low temperatures, it may take some time to turn on, the color of the display may be changed temporarily, or after-images may appear. These conditions are not malfunctions and they will correct themselves when the camera is returned to milder temperatures.
- Paint or metal on the outside of the camera may cause allergies, itchy skin, eczema, or swelling for people with sensitive skin. If you experience any of these symptoms, stop using the camera immediately and consult a doctor.
- Do not insert foreign objects into any of your camera's compartments, slots, or access points. Damage due to improper use may not be covered by your warranty.
- Do not allow unqualified personnel to service the camera or attempt to service the camera yourself. Any damage that results from unqualified service is not covered by your warranty.

# About memory cards

### Supported memory cards

This product supports SD (Secure Digital), SDHC (Secure Digital High Capacity), SDXC (Secure Digital eXtended Capacity), microSD, microSDHC, or microSDXC memory cards.

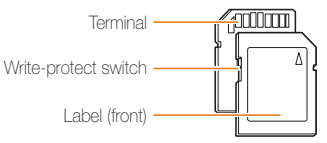

You can prevent files from being deleted by using the writeprotect switch on an SD, SDHC, or SDXC card. Slide the switch down to lock or slide it up to unlock. Unlock the card when capturing photos and videos.

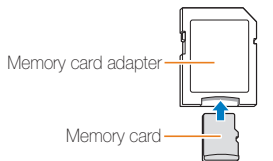

 $\overline{10m}$ 234 343 505  $\boxed{B_{\rm M}}$ 300 457 599  $\boxed{5m}$ 457 639 832 国 737 911 1,123  $\sum_{M}$ 956 1,272 1,585 □ 1,465 1,727 1,897

To use micro memory cards with this product, a PC, or a memory card reader, insert the card into an adapter.

### Memory card capacity

The memory capacity may differ depending on shooting scenes or shooting conditions. These capacities are based on a 1 GB SD card:

### Photo

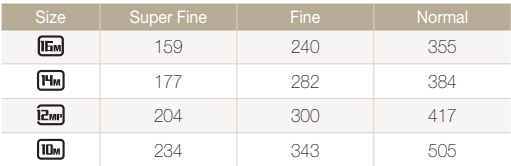

#### Video

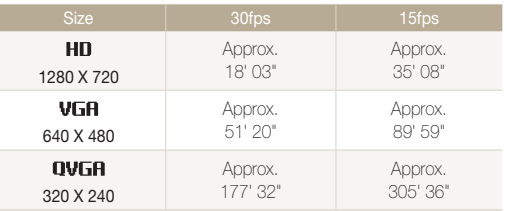

\* The figures above are measured without using the zoom function. Available recording time may vary if you use the zoom. Several videos were recorded in succession to determine the total recording time.

### Cautions when using memory cards

- Avoid exposing memory cards to very cold or very hot temperatures (below 0 °C/32 °F or above 40 °C/104 °F). Extreme temperatures can cause memory cards to malfunction.
- Insert a memory card in the correct direction. Inserting a memory card in the wrong direction may damage your camera and memory card.
- Do not use memory cards that have been formatted by other cameras or by a computer. Reformat the memory card with your camera.
- Turn off the camera before you insert or remove the memory card.
- Do not remove the memory card or turn off your camera while the lamp is blinking, as this may damage your data.
- When the lifespan of a memory card has expired, you cannot store any more photos on the card. Use a new memory card.
- Do not bend, drop, or subject memory cards to heavy impact or pressure.
- Avoid using or storing memory cards near strong magnetic fields.
- Avoid using or keeping memory cards in areas with high temperature, high humidity, or corrosive substances.
- Prevent memory cards from making contact with liquids, dirt, or foreign substances. If dirty, wipe the memory card clean with a soft cloth before you insert the memory card into your camera.
- Do not allow liquids, dirt, or foreign substances to come in contact with memory cards or the memory card slot. Doing so may cause memory cards or the camera to malfunction.
- When you carry a memory card, use a case to protect the card from electrostatic discharges.
- Transfer important data to other media, such as a hard disk, CD, or DVD.
- When you use the camera for an extended period, the memory card may become warm. This is normal and does not indicate a malfunction.

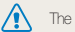

The manufacturer is not responsible for any loss of data.

# <span id="page-105-0"></span>About the battery

#### Low battery message

When the batteries discharge completely, the battery icon turns red and a message 'Low Battery' appears. Replace with new AA alkaline batteries.

### Notes about using the battery

- Avoid exposing batteries to very cold or very hot temperatures (below 0 °C/32 °F or above 40 °C/104 °F). Extreme temperatures can reduce the battery life.
- When you use the camera for an extended period, the area around the battery chamber may become warm. This does not affect the normal use of the camera.
- In temperatures below 0 °C/32 °F, battery capacity and battery life may decrease.
- Battery capacity may decrease in low temperatures but will return to normal in milder temperatures.
- Primary cells cannot be recharged. If you try to recharge it, the batteries may leak.
- Battery capacity may vary by manufacturer.

### Cautions about using the battery

#### Protect batteries and memory cards from damage

Prevent batteries from making contact with metal objects, as this can create a connection between the + and – terminals of your battery and lead to temporary or permanent battery damage and may cause a fire or electric shock.

### Handle and dispose of batteries with care

- Never dispose of batteries in a fire. Follow all local regulations when you dispose of used batteries.
- Never place batteries or cameras on or in heating devices, such as microwave ovens, stoves, or radiators. Batteries may explode when they are overheated.

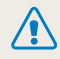

### Personal injury or death can occur if the battery is handled carelessly or improperly. For your safety, follow these instructions for proper battery handling:

- The battery can ignite or explode if not handled properly. If you notice any deformities, cracks, or other abnormalities in the battery, immediately discontinue use of the battery and contact a service center.
- Do not place the battery near heating devices or expose it to excessively warm environments, such as the inside of an enclosed car in the summertime.
- Do not place the battery in a microwave oven.
- Avoid storing or using the battery in hot, humid places, such as spas or shower enclosures.
- Do not rest the camera on flammable surfaces, such as bedding, carpets, or electric blankets for a prolonged period.
- When the camera is switched on, do not leave it in any confined space for a prolonged period.
- Do not allow battery terminals to come in contact with metallic objects, such as necklaces, coins, keys, or watches.
- • Use only authentic, manufacturer-recommended batteries.
- Do not disassemble or puncture the battery with any sharp object.
- Avoid exposing the battery to high pressure or crushing forces.
- Avoid exposing the battery to major impacts, such as dropping it from high places.
- • Do not expose the battery to temperatures of 60 °C (140 °F) or above.
- Do not allow the battery to come in contact with moisture or liquids.
- Do not expose the battery to sources of excessive heat such as sunshine, fire or the like.
- A rechargeable battery (secondary cell) is recommended for repeated charge and use. Samsung is not responsible for any issues that arise from battery problems.

### Disposal guidelines

- Dispose of the battery with care.
- Do not dispose of the battery in a fire.
- Disposal regulations may differ by country or region. Dispose of the battery in accordance with all local and federal regulations.

# <span id="page-107-0"></span>Before contacting a service center

ſβ

If you are having trouble with your camera, try these troubleshooting procedures before you contact a service center. If you have attempted the suggested remedy and are still having problems with your device, contact your local dealer or service center.

When you leave your camera at a service center, be sure to also leave the other components that may have contributed to the malfunction, such as the memory card and battery.

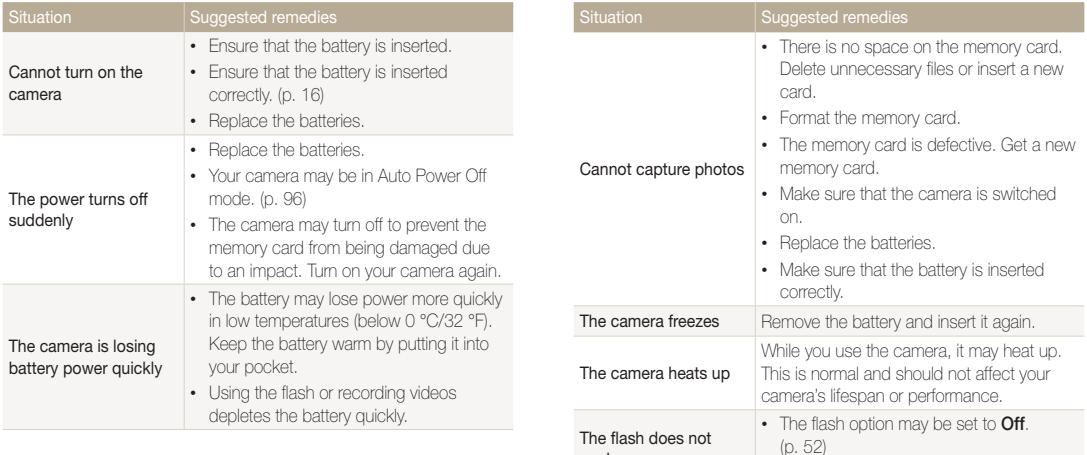

work

• You cannot use the flash in some modes.
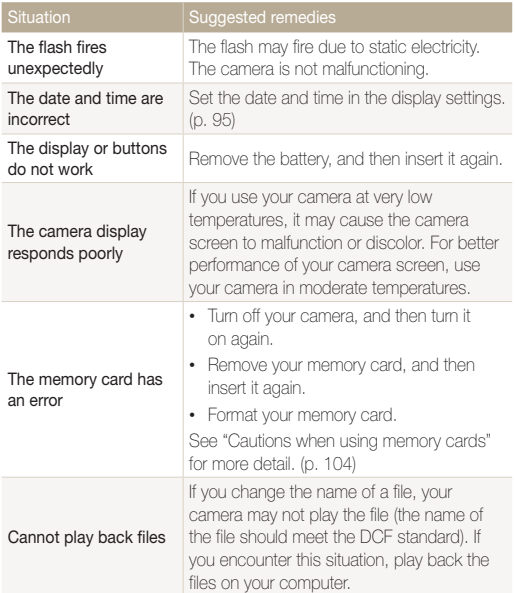

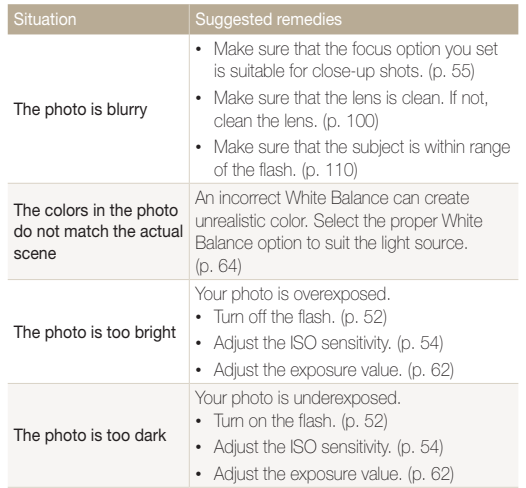

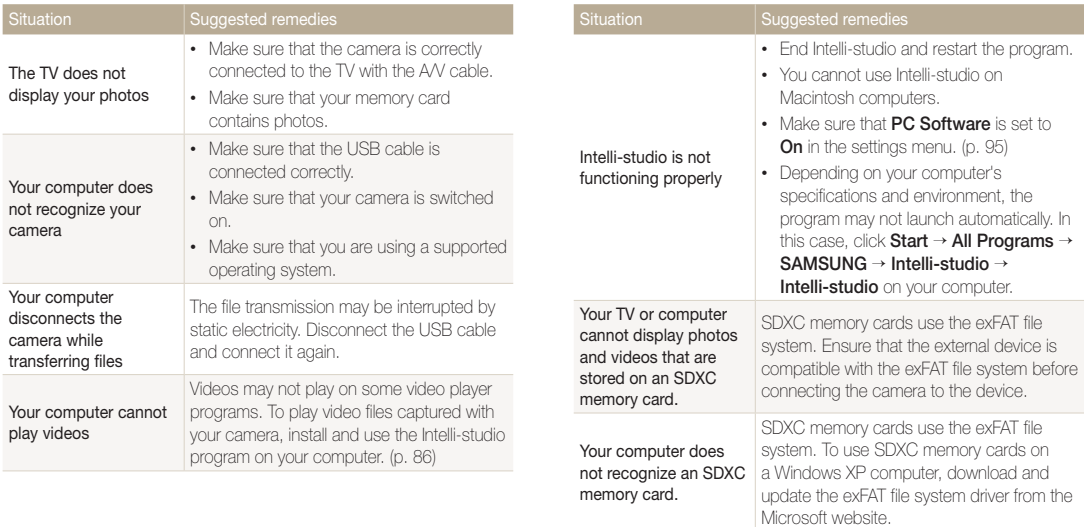

<span id="page-110-0"></span>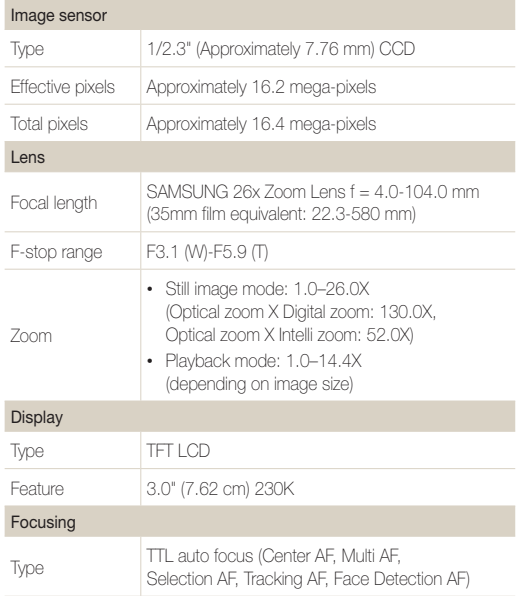

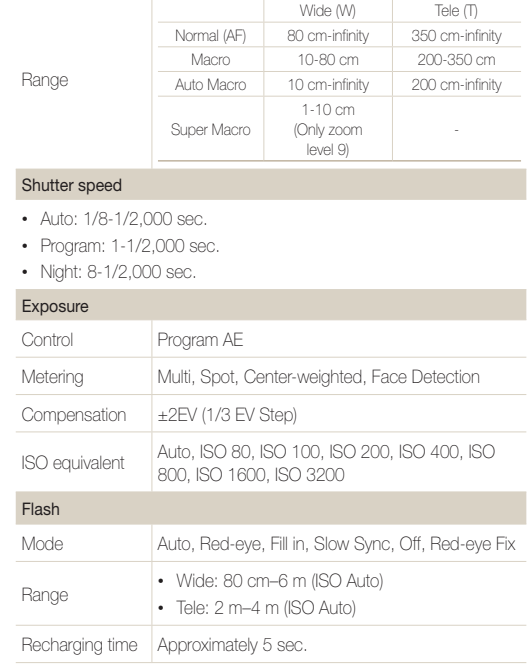

T.

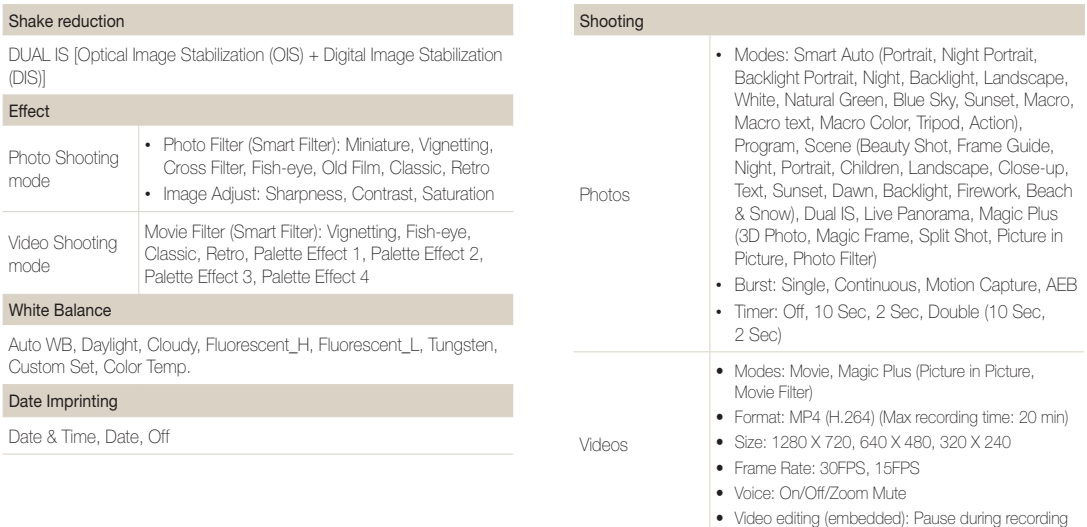

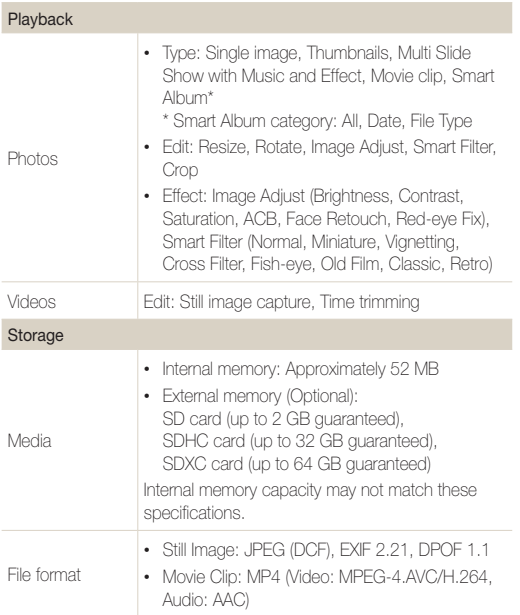

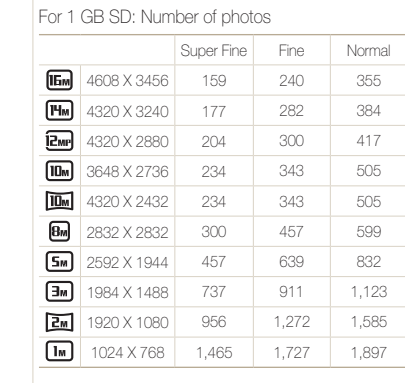

These figures are measured under Samsung's standard conditions. Your results may vary depending on the shooting conditions and camera settings.

Image size

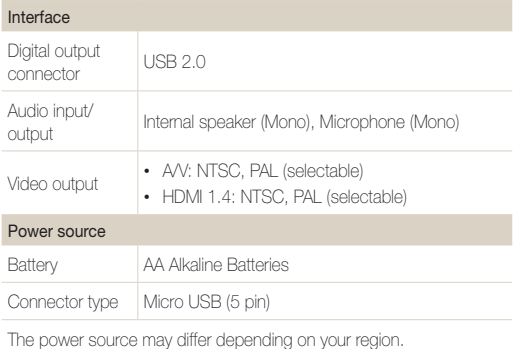

#### Dimensions (W X H X D)

114.48 x 79.26 x 86.45 mm (4.51 x 3.12 x 3.40 in.) (without protrusions)

#### Weight

403 g (14.22 oz.) (without battery and memory card)

Operating Temperature

0–40 °C (32-104 °F)

Operating Humidity

5–85 %

**Software** 

Intelli-studio

Specifications may change without notice to improve performance.

#### ACB (Auto Contrast Balance)

This feature automatically improves the contrast of your images when the subject is backlit or when there is a high contrast between your subject and the background.

## AEB (Auto Exposure Bracket)

This feature automatically captures several images at different exposures to help you capture a properly-exposed image.

## AF (Auto Focus)

A system that automatically focuses the camera lens on the subject. Your camera uses the contrast to focus automatically.

#### Aperture

The aperture controls the amount of light that reaches the camera's sensor.

# Camera shake (Blur)

If the camera is moved while the shutter is open, the entire image may appear blurred. This occurs more often when the shutter speed is slow. Prevent camera shake by raising the sensitivity, using the flash, or using a faster shutter speed. Alternately, use a tripod, the DIS or OIS function to stabilize the camera.

### Composition

Composition in photography means arranging objects in a photo. Usually, abiding by the rule of thirds leads to a good composition.

# DCF (Design rule for Camera File system)

A specification to define a file format and file system for digital cameras created by the Japan Electronics and Information Technology Industries Association (JEITA).

#### Depth of field

The distance between the nearest and farthest points that can be acceptably focused in a photograph. Depth of field varies with lens aperture, focal length, and distance from the camera to the subject. Selecting a smaller aperture, for example, will increase the depth of field and blur the background of a composition.

#### Digital zoom

A feature that artificially increases the amount of zoom available with a zoom lens (Optical zoom). When using the Digital zoom, the image quality will deteriorate as the magnification increases.

# DPOF (Digital Print Order Format)

A format for writing printing information, such as selected images and number of prints, on a memory card. DPOF-compatible printers, sometimes available at photo shops, can read the information from the card for convenient printing.

# EV (Exposure Value)

All the combinations of the camera's shutter speed and lens aperture that result in the same exposure.

# EV Compensation

This feature allows you to quickly adjust the exposure value measured by the camera, in limited increments, to improve the exposure of your photos. Set the EV compensation to -1.0 EV to adjust the value one step darker and 1.0 EV to one step brighter.

# Exif (Exchangeable Image File Format)

A specification to define an image file format for digital cameras created by the Japan Electronic Industries Development Association (JEIDA).

### Exposure

The amount of light allowed to reach the camera's sensor. Exposure is controlled by a combination of the shutter speed, the aperture value, and ISO sensitivity.

# Flash

A speed light that helps to create adequate exposure in low-light conditions.

# Focal length

The distance from the middle of the lens to its focal point (in millimeters). Longer focal lengths result in narrower angles of view and the subject is magnified. Shorter focal lengths result in wider angles of view.

#### Histogram

A graphical representation of the brightness of an image. The horizontal axis represents the brightness and the vertical axis represents the number of pixels. High points at the left (too dark) and right (too bright) on the histogram indicate a photo that is improperly exposed.

## H.264/MPEG-4

A high-compression video format established by international standard organizations ISO-IEC and ITU-T and developed by the Joint Video Team (JVT). This codec is capable of providing good video quality at low bit rates.

#### Image sensor

The physical part of a digital camera that contains a photosite for each pixel in the image. Each photosite records the brightness of the light that strikes it during an exposure. Common sensor types are CCD (Charge-coupled Device) and CMOS (Complementary Metal Oxide Semiconductor).

# ISO sensitivity

The sensitivity of the camera to light, based on the equivalent film speed used in a film camera. At higher ISO sensitivity settings, the camera uses a higher shutter speed, which can reduce blur caused by camera shake and low light. However, images with high sensitivity are more susceptible to noise.

# JPEG (Joint Photographic Experts Group)

A lossy method of compression for digital images. JPEG images are compressed to reduce their overall file size with minimal deterioration of the image resolution.

# LCD (Liquid Crystal Display)

A visual display commonly used in consumer electronics. This display needs a separate backlight, such as CCFL or LED, to reproduce colors.

#### Macro

This feature allows you to capture close-up photos of very small objects. When using the macro feature, the camera can maintain a sharp focus on small objects at a near life-size ratio (1:1).

## Metering

The metering refers to the way in which the camera measures the quantity of light to set the exposure.

# MJPEG (Motion JPEG)

A video format which is compressed as a JPEG image.

#### Noise

Misinterpreted pixels in a digital image that may appear as misplaced or random, bright pixels. Noise usually occurs when photos are shot with a high sensitivity or when a sensitivity is automatically set in a dark place.

## OIS (Optical Image Stabilization)

This feature compensates in real-time for shaking and vibrating while shooting. There is no image degradation compared to Digital Image Stabilization feature.

# Optical zoom

This is a general zoom which can enlarge images with a lens and does not deteriorate quality of images.

# **Quality**

An expression of the rate of compression used in a digital image. Higher quality images have a lower rate of compression, which usually results in a larger file size.

# Resolution

The number of pixels present in a digital image. High resolution images contain more pixels and typically show more detail than low resolution images.

# Shutter speed

Shutter speed refers to the amount of time it takes to open and close the shutter, and it is an important factor in the brightness of a photo, as it controls the amount of light which passes through the aperture before it reaches the image sensor. A fast shutter speed allows less time to let light in and the photo becomes darker and more easily freezes subjects in motion.

# Vignetting

A reduction of an image's brightness or saturation at the periphery (outer edges) compared to the center of the image. Vignetting can draw interest to subjects positioned in the center of an image.

# White balance (color balance)

An adjustment of the intensities of colors (typically the primary colors red, green, and blue), in an image. The goal of adjusting the white balance, or color balance, is to correctly render the colors in an image.

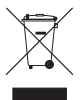

#### Correct Disposal of This Product (Waste Electrical & Electronic Equipment)

(Applicable in the European Union and other European countries with separate collection systems)

This marking on the product, accessories or literature indicates that the product and its electronic accessories (e.g. charger, headset, USB cable) should not be disposed of with other household waste at the end of their working life. To prevent possible harm to the environment or human health from uncontrolled waste disposal, please separate these items from other types of waste and recycle them responsibly to promote the sustainable reuse of material resources. Household users should contact either the retailer where they purchased this product, or their local government office, for details of where and how they can take these items for environmentally safe recycling. Business users should contact their supplier and check the terms and conditions of the purchase contract. This product and its electronic accessories should not be mixed with other commercial wastes for disposal.

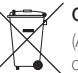

# Correct disposal of batteries in this product

(Applicable in the European Union and other European countries with separate battery return systems)

This marking on the battery, manual or packaging indicates that the batteries in this product should not be disposed of with other household waste at the end of their working life. Where marked, the chemical symbols Hg, Cd or Pb indicate that the battery contains mercury, cadmium or lead above the reference levels in EC Directive 2006/66. If batteries are not properly disposed of, these substances can cause harm to human health or the environment.

To protect natural resources and to promote material reuse, please separate batteries from other types of waste and recycle them through your local, free battery return system.

This Class [B] digital apparatus complies with Canadian ICES-003.

Plane **First RoHS Compliant** 

PlanetFirst represents Samsung Electronics' commitment to sustainable development and social responsibility through eco-driven business and management activities.

> Dispose unwanted electronics through an approved recycler. To find the nearest recycling location, go to our website: www.samsung.com/recyclingdirect Or call, (877) 278 - 0799

# FCC notice

# NOTE:

This equipment has been tested and found to comply with the limits for a Class B digital device, pursuant to part 15 of the FCC Rules. These limits are designed to provide reasonable protection against harmful interference in a residential installation.

This equipment generates, uses and can radiate radio frequency energy and, if not installed and used in accordance with the instructions, may cause harmful interference to radio communications. However, there is no guarantee that interference will not occur in a particular installation. If this equipment does cause harmful interference to radio or television reception, which can be determined by turning the equipment off and on, the user is encouraged to try to correct the interference by one or more of the following measures:

Reorientate, or relocate, the receiving antenna.

Increase the distance between the equipment and receiver.

Connect the equipment into an outlet on a circuit different from that to which the receiver is connected.

Consult the dealer or an experienced radio / TV technician for help.

# CAUTION:

Changes or modifications not expressly approved by the manufacturer responsible for compliance could void the user's authority to operate the equipment.

# • Declaration of Conformity

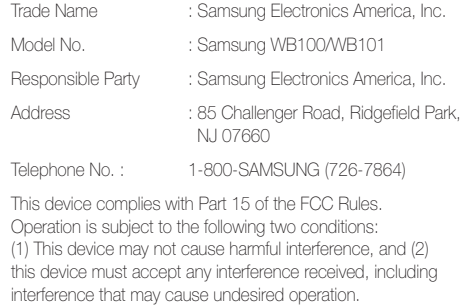

# Index

# **A**

AF-assist light Location [12](#page-12-0) Settings [96](#page-96-0)

AF Lamp [96](#page-96-0)

AF Sound [93](#page-93-0)

Anynet+ (HDMI-CEC) [94](#page-94-0)

Auto Contrast Balance (ACB) Playback mode [80](#page-80-0) Shooting mode [63](#page-63-0)

Auto Display Off [94](#page-94-0) A/V port [12](#page-12-0)

# **B**

**Battery** 

Caution [105](#page-105-0) Inserting [16](#page-16-0)

Beauty Shot mode [35](#page-35-0)

Blink Detection [61](#page-61-0)

#### **Brightness** Playback mode [80](#page-80-0)

Shooting mode [62](#page-62-0)

# Burst modes

Auto Exposure Bracket (AEB) [66](#page-66-0) Continuous [66](#page-66-0) Motion Capture [66](#page-66-0)

# **C**

Camera specifications [110](#page-110-0)

Capturing an image from video [77](#page-77-0)

Camera body [100](#page-100-0) Display [100](#page-100-0) Lens [100](#page-100-0)

Connecting to a computer Mac [90](#page-90-0) Windows [85](#page-85-0)

#### Contrast

Cleaning

Playback mode [80](#page-80-0) Shooting mode [67](#page-67-0)

# **D**

Date/Time Set [95](#page-95-0) Deleting files [72](#page-72-0) Digital Print Order Format (DOF) [81](#page-81-0) Digital zoom [26](#page-26-0) Disconnecting the camera [89](#page-89-0) Display Brightness [94](#page-94-0) Display type [23](#page-23-0) DUAL IS mode [38](#page-38-0)

# **E**

Editing a photo [78](#page-78-0) Editing videos Capturing [77](#page-77-0) Trimming [77](#page-77-0)

Enlarging [74](#page-74-0) Error messages [99](#page-99-0)

# **F**

Face Detection [59](#page-59-0)

#### Flash

Auto [53](#page-53-0) Fill in [53](#page-53-0) Off [53](#page-53-0) Red-eye [53](#page-53-0) Red-eye Fix [53](#page-53-0) Slow Sync [53](#page-53-0)

#### Focus area

Center AF [58](#page-58-0) Multi AF [58](#page-58-0) Selection AF [58](#page-58-0) Tracking AF [58](#page-58-0)

Formatting [97](#page-97-0)

Frame Guide [36](#page-36-0)

Function button [14](#page-14-0)

# **G**

Guide Line [93](#page-93-0)

# **H**

Half-press shutter [29](#page-29-0) HDMI Size [95](#page-95-0) HDTV [83](#page-83-0)

# **I**

Icons

Playback mode [69](#page-69-0) Shooting mode [20](#page-20-0)

#### Image Adjustment ACB [80](#page-80-0)

**Brightness** Playback mode [80](#page-80-0) Shooting mode [62](#page-62-0)

#### **Contrast**

Playback mode [80](#page-80-0) Shooting mode [67](#page-67-0) Red-eye [81](#page-81-0) Saturation Playback mode [80](#page-80-0) Shooting mode [67](#page-67-0) Sharpness [67](#page-67-0)

# Image quality [50](#page-50-0)

Imprint [96](#page-96-0)

Intelli-studio [86](#page-86-0) Intelli zoom [27](#page-27-0) ISO sensitivity [54](#page-54-0)

# **L**

Language settings [95](#page-95-0) Live Panorama mode [39](#page-39-0)

# **M**

# Macro

Auto Macro [56](#page-56-0) Macro [56](#page-56-0) Super Macro [56](#page-56-0)

### Magic Frame mode [41](#page-41-0)

Magic Plus mode 3D Photo [41](#page-41-0) Magic Frame [41](#page-41-0)

> Movie Filter [45](#page-45-0) Photo Filter [44](#page-44-0) Picture-in-Picture [42](#page-42-0) Split Shot [42](#page-42-0)

Memory card Caution [104](#page-104-0) Insert [16](#page-16-0)

# Menu button [14](#page-14-0)

Metering Center-weighted [63](#page-63-0) Multi [63](#page-63-0) Spot [63](#page-63-0)

Mode dial [14](#page-14-0)

Movie mode [46](#page-46-0)

# **O**

Optical Image Stabilization (OIS) [28](#page-28-0)

Optional accessories [11](#page-11-0)

# **P**

Playback button [14](#page-14-0) Playback mode [69](#page-69-0) POWER button [12](#page-12-0)

Program mode [37](#page-37-0) Protecting files [72](#page-72-0)

# **Q**

Quick View [94](#page-94-0)

# **R**

REC button [12](#page-12-0)

Red-eye Playback mode [81](#page-81-0) Shooting mode [52](#page-52-0)

Reset [97](#page-97-0)

# Resolution

Playback mode [78](#page-78-0) Shooting mode [49](#page-49-0)

#### Retouching faces

Playback mode [81](#page-81-0) Shooting mode [35](#page-35-0)

Rotating [78](#page-78-0)

# **S**

**Saturation** Playback mode [80](#page-80-0) Shooting mode [67](#page-67-0)

Scene mode [34](#page-34-0)

Self portrait [60](#page-60-0)

Service center [107](#page-107-0)

Settings [92](#page-92-0)

Sharpness [67](#page-67-0)

# Shooting portraits

Beauty Shot mode [35](#page-35-0) Blink Detection [61](#page-61-0) Face Detection [59](#page-59-0) Red-eye [53](#page-53-0) Red-eye Fix [53](#page-53-0) Self portrait [60](#page-60-0) Smile shot [60](#page-60-0)

#### Shutter button [12](#page-12-0)

Slide show [75](#page-75-0)

Smart Album [70](#page-70-0)

Smart Auto mode [32](#page-32-0)

# Smart Filter

Playback mode [79](#page-79-0) Shooting mode [44](#page-44-0) Smile shot [60](#page-60-0) Sound settings [24](#page-24-0) Start Image [93](#page-93-0) Status lamp [13](#page-13-0)

# **T**

Thumbnails [71](#page-71-0)

Timer

Shooting mode [51](#page-51-0) Timer lamp [12](#page-12-0)

Time settings [18](#page-18-0)

Time Type [95](#page-95-0)

Time zone settings [18](#page-18-0), [95](#page-95-0)

Transferring files Mac [90](#page-90-0) Windows [85](#page-85-0)

Tripod mount [13](#page-13-0)

# **U**

Unpacking [11](#page-11-0) USB port [12](#page-12-0)

# **V**

Video Playback mode [76](#page-76-0) Shooting mode [46](#page-46-0)

# Video Out [94](#page-94-0)

Viewing files 3D TV [84](#page-84-0) HDTV [83](#page-83-0) Panoramic photos [75](#page-75-0) Slide show [75](#page-75-0) Smart Album [70](#page-70-0) Thumbnails [71](#page-71-0) TV [82](#page-82-0)

# **W**

White Balance [64](#page-64-0)

# **Z**

Zoom Using the zoom [26](#page-26-0) Zoom button [13](#page-13-0)

# **3**

3D Photo mode [41](#page-41-0) 3D TV [84](#page-84-0)

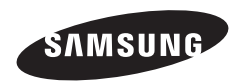

Please refer to the warranty that came with your product or visit our website, www.samsung.com, for after-sales service or inquiries.

$$
\boxed{\mathsf{CE}}
$$